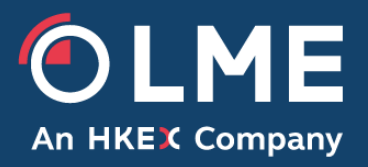

# LMEsmart GUI Guide for Members

Version 2.5

Please respond to: **posttradeoperations@lme.com Post Trade Operations, +44 20 7113 8201**

**THE LONDON METAL EXCHANGE** 10 Finsbury Square, London EC2A 1AJ | Tel +44 (0)20 7113 8888 Registered in England no 2128666. Registered office as above.

# **Change History**

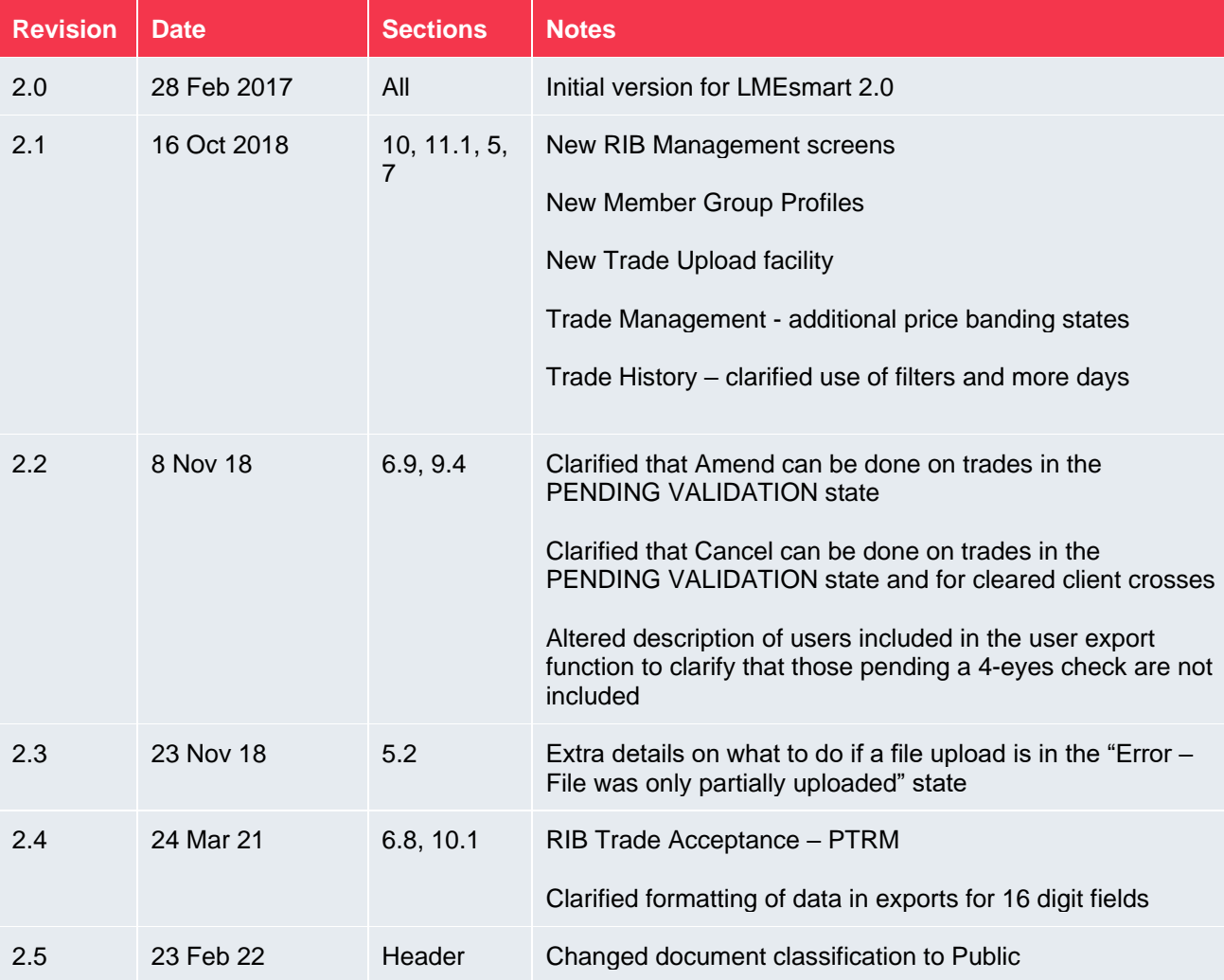

# **Associated Documents**

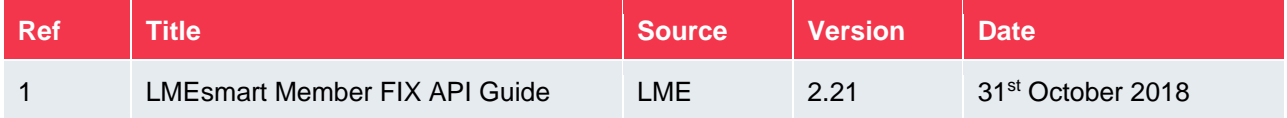

# **Contents**

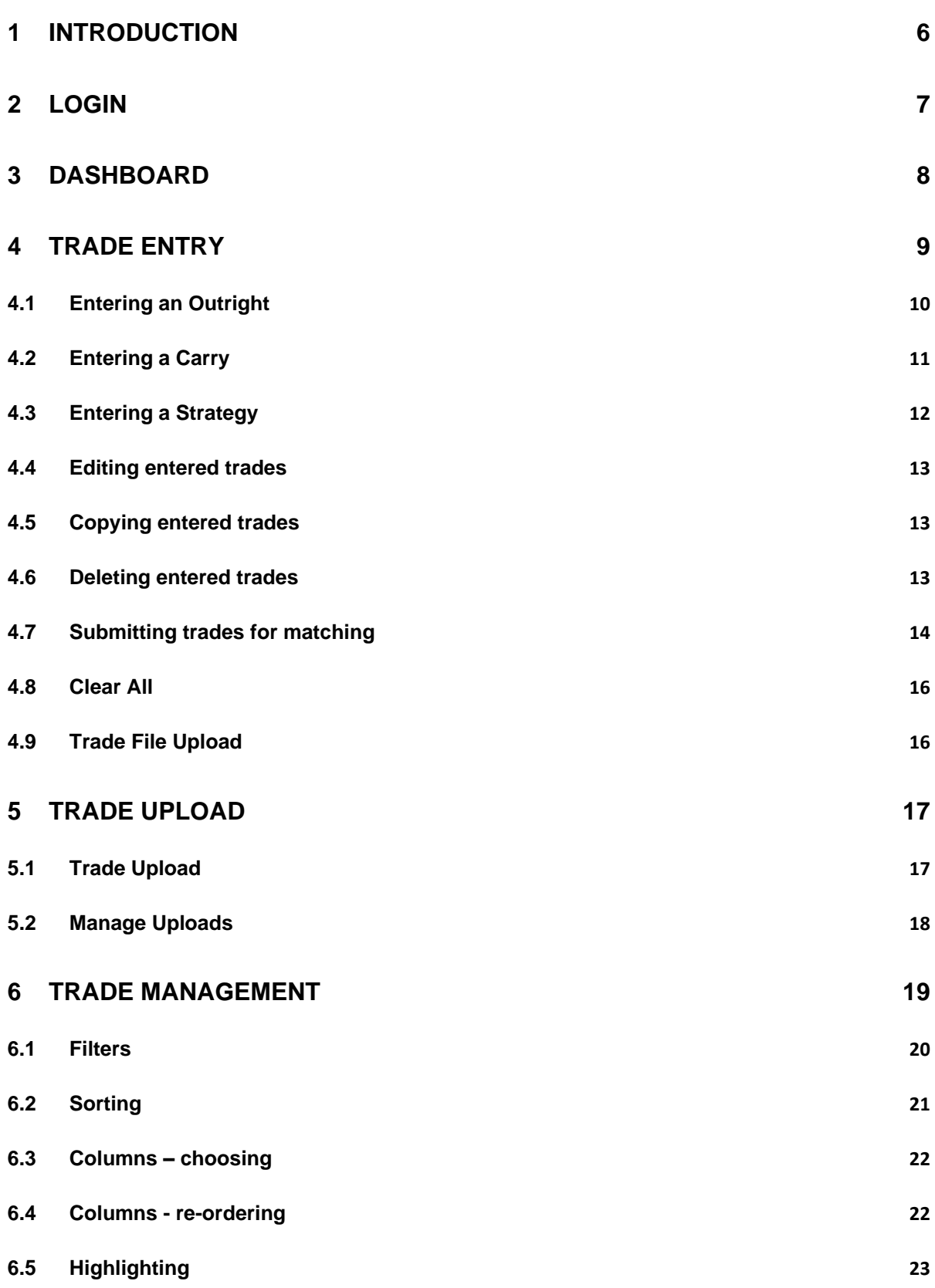

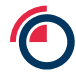

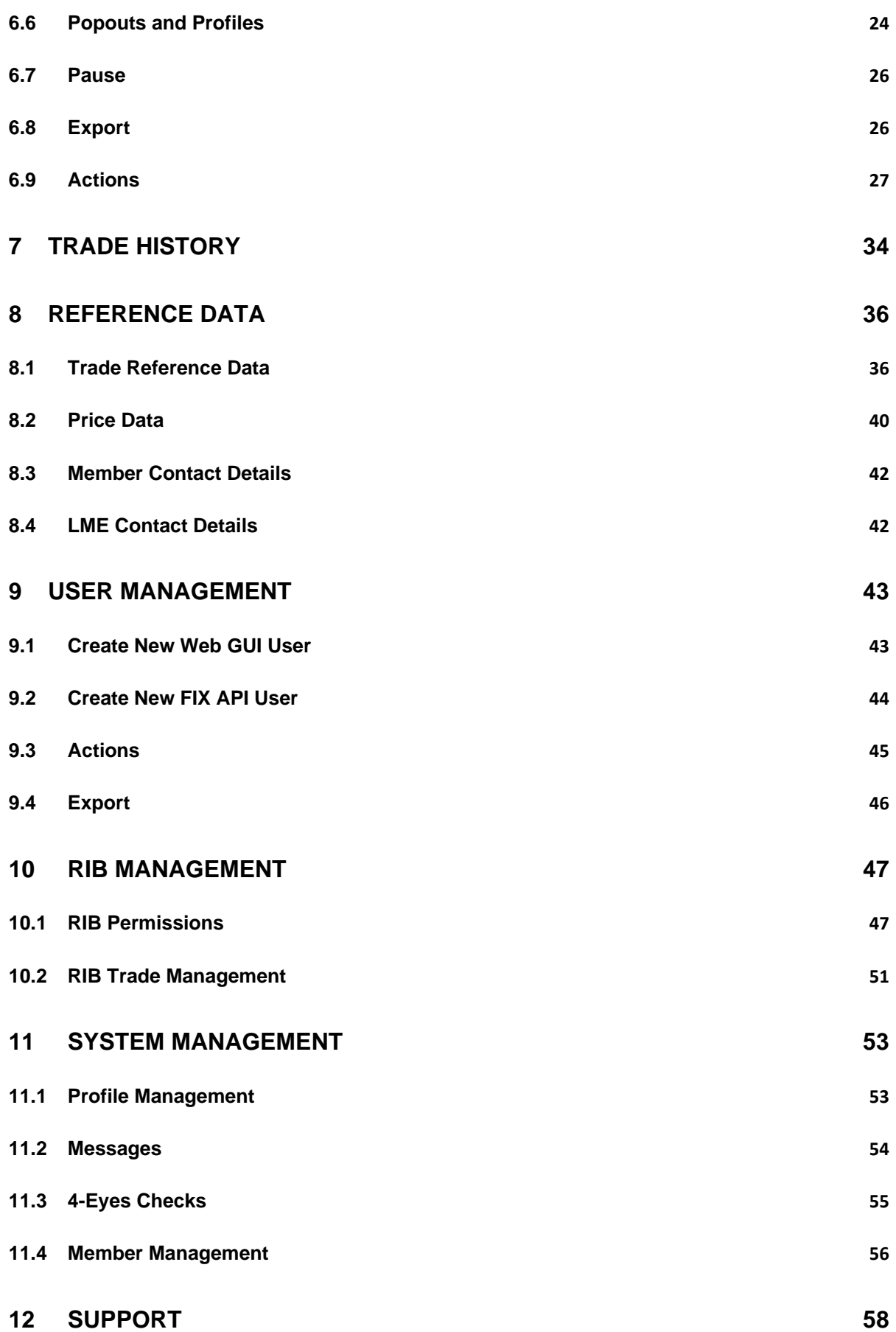

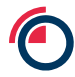

<span id="page-4-0"></span>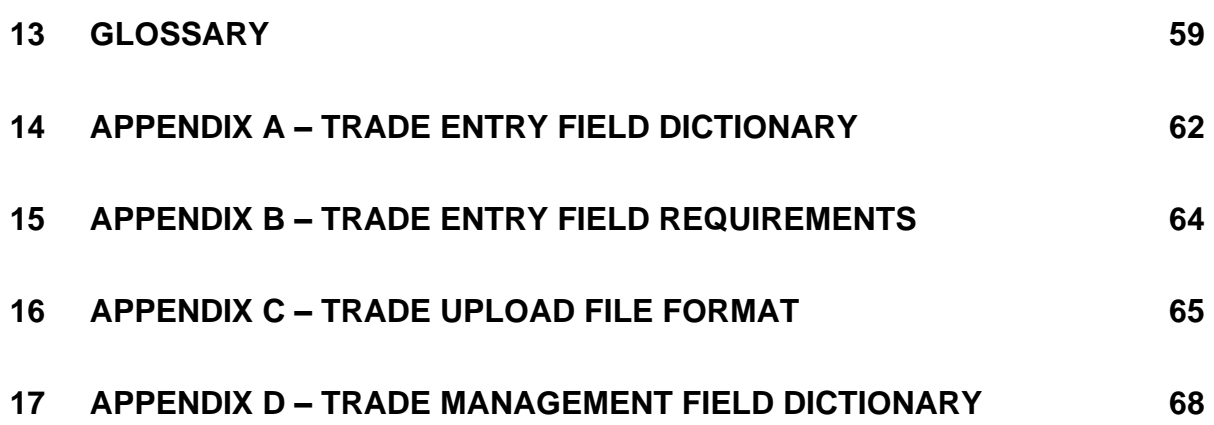

# **1 Introduction**

This document provides a guide for members in how to use the GUI of the LME's matching service (LMEsmart). LMEsmart provides a post-trade registration and matching service for LME venues.

This guide covers how members can register trades via the GUI and receive updates on the status of these trades as they pass through matching and clearing. The guide also covers the functions available to carry out various administrative tasks.

The GUI is a web site accessible on a URL as provided by the LME over LMEnet services. It is currently supported on the following browsers (it may work on other browsers but is not officially supported on these):

- Google Chrome (recommended)
- Internet Explorer 11

The GUI provides the following key screens each of which is discussed in more detail in the following sections:

- Login
- Dashboard
- Trade Entry
- Trade Upload
- Trade Management
- Trade History
- Reference Data
- User Management
- RIB Management
- System Management

Note that which screens and functions are available are controlled by a specific user's role so not all of the above are available to all users. Which screens are accessible to which role is discussed in more detail in each section.

# <span id="page-6-0"></span>**2 Login**

A user account is required to login to the LMEsmart Member GUI.

The LME will initially setup one or more administrative user accounts for a member. The member should contact [posttradeoperations@lme.com](mailto:posttradeoperations@lme.com) to arrange this. Thereafter, the member is responsible for creating other new user accounts as required – see section [9](#page-42-0) for more details on creating new user accounts. Members are responsible for ensuring that users with access to LMEsmart is kept up to date, e.g. if any members of staff leaves then their LMEsmart account should be deleted if they had one.

On the first time of using the GUI on a given browser, the user will be presented with a prompt to accept the cookie policy. Once this has been accepted one time then the user will then always be taken directly to the *Login* screen on accessing the GUI, i.e. they do not have to accept the cookie policy again. The *Login* screen is shown below.

#### **Figure 1 - Login Screen**

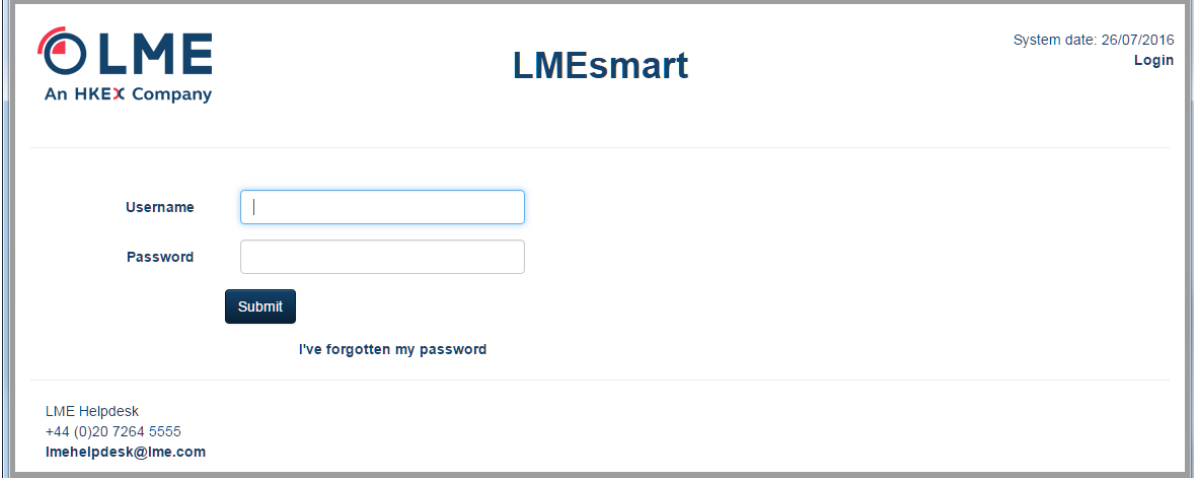

The user should enter their username and password and click *Submit* to login. On successful login the user will be taken to the *Dashboard* screen (see next section).

If the user has forgotten their password they should click the "I've forgotten my password" link and follow the instructions that will enable them to receive a reset link via email.

User accounts can only be used by one user; if an attempt is made to login with an already in use account then the user will be prompted to logoff the other session*.*

Login credentials are confidential and most not be shared between users.

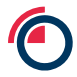

 $\sim$ 

# <span id="page-7-0"></span>**3 Dashboard**

The *Dashboard* screen shows summary statistics for the current user and day. All users have access to view the *Dashboard* screen. On first use of the GUI in a given browser, the user will be prompted to choose the date format they wish to see dates in. Once this has been selected one time then the user does not have to pick this again.

An example of the dashboard screen is shown below.

**Figure 2 - Dashboard Screen**

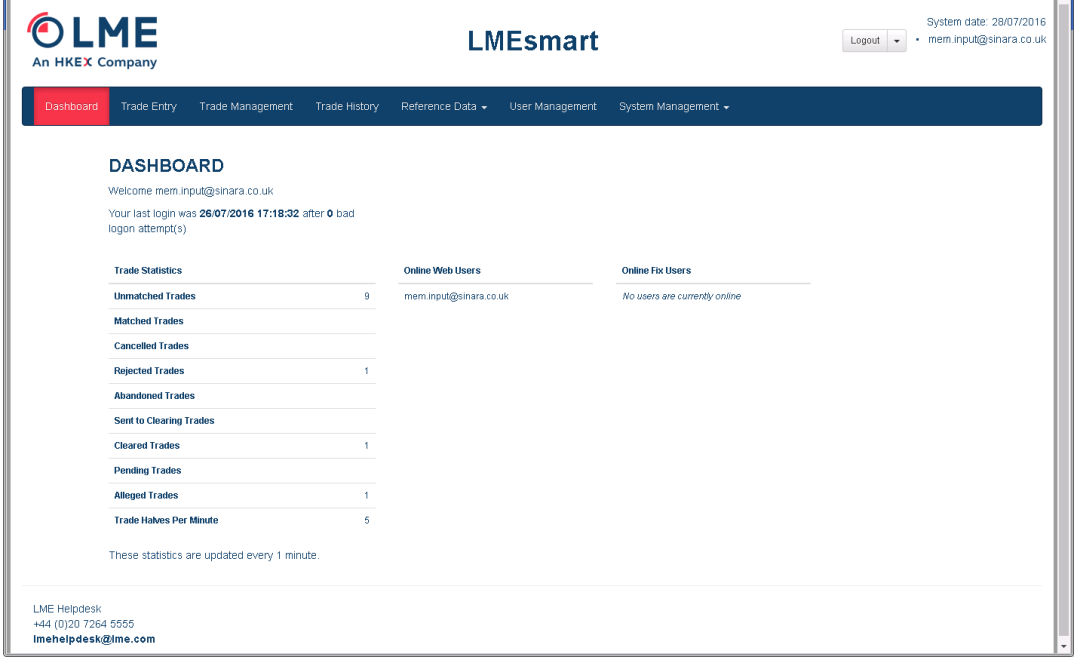

The following items are on the *Dashboard*:

- When the user last successfully logged in (note this refers to the last time before the current session).
- The number of failed password attempts since the last successful log in (again this refers to the number of failed password attempts since the last successful log in before the current session logged in).
- A count of Trade Halves submitted by the user's Member at each state
- The current rate of Trade Halves submitted by the user's Member
- List of Users online
- List of Fix APIs online

All counts are for numbers of trade halves where your member is the entering member in that half. For client crosses there will be two halves counted per trade (as your member is the entering member on both sides). For carries, all legs in a trade half are counted as just one item in the count.

A list of the user's available profiles are also shown to allow one-click loading (see the Load function in section [11.1\)](#page-52-0).

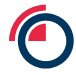

# <span id="page-8-0"></span>**4 Trade Entry**

The *Trade Entry* screen allows users to register new trades. Users with the following roles have access to this screen:

- Member Super User
- Member Input

This screen is only accessible when the LMEsmart system is in the Open state (typically between 01:00 and 20:00).

An example of the *Trade Entry* screen is shown below.

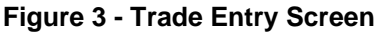

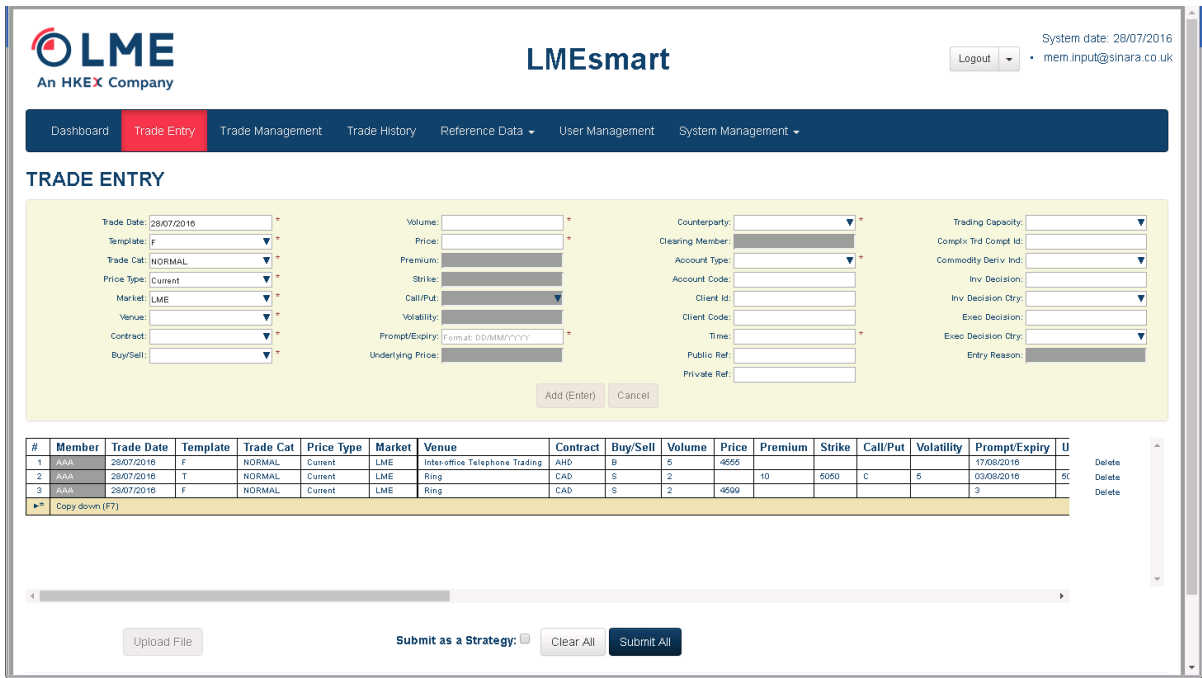

The screen is split into two main sections:

- **Entry Panel** the area with a light yellow background in the screen shot above. This is where the user enters the details of the trade half. The screen allows for entry of the member's half of trades (with the counterparty member responsible for entering the other half). The user can tab between fields in the entry area for speed of entry.
- **Trade List** each row represents an outright trade half or the leg of a carry trade half. The user can enter multiple outrights and/or carries before submitting the entire contents of the trade list to the matching system. If the user clicks on a row in this list then the details will be shown in the *Entry Panel* and can be edited there (if the trade has not yet been submitted). See section [4.4](#page-12-0) for more on editing a trade.

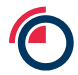

# <span id="page-9-0"></span>**4.1 Entering an Outright**

To enter an outright trade half the user must first select the the template to use for entry by selecting one of the following from the *Template* field:

- F (Future)
- T (Traded Option)
- A (TAPO)

The template selected controls which fields are available for input and which fields are mandatory. Fields that are mandatory for a given template are marked with an asterisk on screen once the template is selected.

The fields required are also affected by whether the trade is an exchange trade or a client trade. However, this validation is done by the matching system once the trade is submitted so these fields are not indicated by an asterisk on screen.

Appendix A outlines the full field entry requirements for each template and trade type.

Once the template is selected the user should then enter data in each input box as appropriate. The user can tab between each input box and use the drop down controls to select items where drop downs are available. Where a drop down is available the user can also just type in the value, e.g. the user can just type "CAD" into the *Contract* input box rather than selecting this from the drop down.

As the user enters values they will appear in the corresponding columns in the *Trade List* in the bottom row as shown below. For example in this case the user has just entered the contract (AHD) which shows in the list, but not yet the Buy/Sell so this is empty in the list.

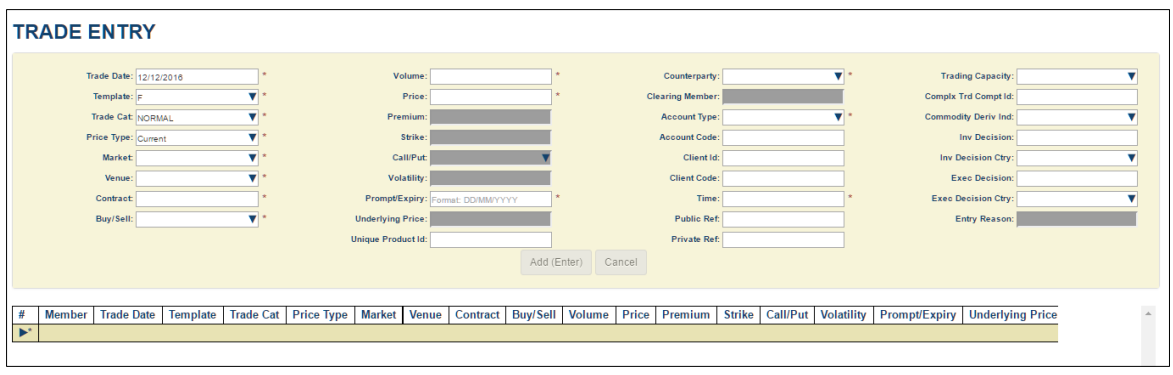

#### **Figure 4 - Entering an outright**

Once the user has entered all the necessary values they can then either press enter or click on the *Add (Enter)* button. This indicates the user has finished entering that trade and creates a new empty template for entry in the *Entry Panel*.

Note that nothing has been submitted to the matching system at this point. The trades are just held on screen in the *Trade List* until the user clicks on the *Submit* button (see below).

If the user decides they do not wish to add the entry from the *Entry Panel* then they can click *Cancel* to stop adding the new trade half rather than clicking on *Add (Enter)*.

# <span id="page-10-0"></span>**4.2 Entering a Carry**

The general principle for entering a carry is to enter a single row with the *C (Carry)* template which contains the detail of the trade half and also represents the first leg of the carry and then multiple rows with the *L (Leg)* template which only contain detail that is different in that leg (i.e. buy/sell, price, volume and prompt). The legs do not need to be entered in any order (however the system may automatically re-order the legs at another stage).

For example to enter a two-legged carry the sequence of actions is:

- Select *C (Carry)* in the *Template* field in the *Entry Panel*.
- Enter the details of the trade half including the first leg of the carry in the *Entry Panel*.
- Press *Enter* on the keyboard or click on the *Add (Enter)* button.
- Select *L (Leg)* in the *Template* field in the entry panel.
- Enter the details of the second leg of the carry in the *Entry Panel*.
- Press *Enter* on the keyboard or click on the *Add (Enter)* button.

This results in the following on screen:

#### **Figure 5 - Entering a carry**

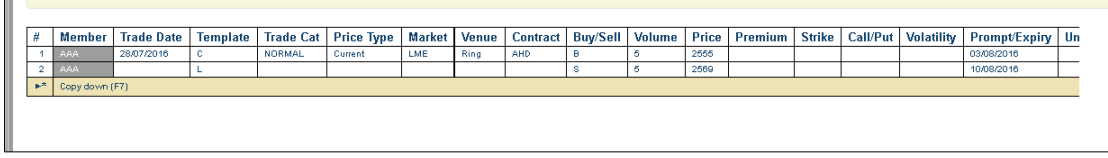

As with entering an outright, nothing has been submitted to the matching system at this point. The trades are just held on screen in the *Trade List* until the user clicks on the *Submit* button (see below).

# <span id="page-11-0"></span>**4.3 Entering a Strategy**

A strategy is a grouping of two or more trades that are considered as an atomic unit in terms of matching and clearing, i.e. they must all be matched or none matched.

A strategy can contain a combination of outrights and carries for different contract types, but all trades in the strategy must have the same values for the following fields:

- Trade Date
- Trade Category
- Market
- Venue
- Counterparty
- Client Code
- Account Type
- Account Code
- Client ID

To enter a strategy the user should enter the trade information as described in the previous sections. The only difference is that the user must select the *Submit As Strategy* check box before clicking the *Submit* button. This will include all non-submitted trades in the strategy. An example of this is shown below.

#### **Figure 6 - Submit as strategy**

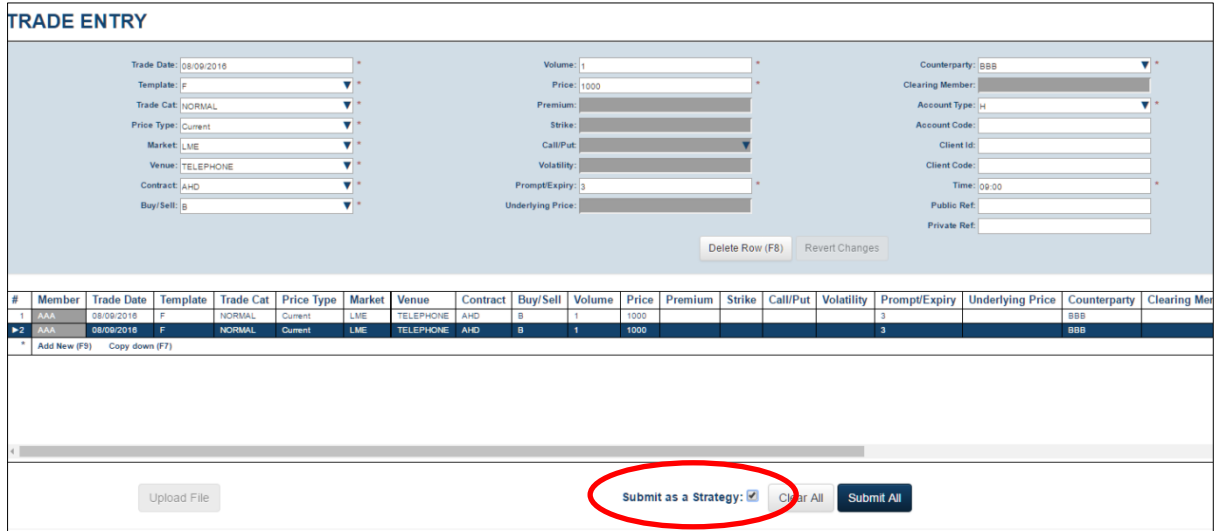

# <span id="page-12-0"></span>**4.4 Editing entered trades**

If a trade has not yet been submitted to the matching system then it can be edited. To edit, the user must select the row, and its values will populate the *Entry Panel*. The user can then change these values and the *Trade List* will update as appropriate. The system gives a visual clue that the user is editing an existing row by colouring the *Entry Panel* in a different colour when doing this as shown below. In this example the user has selected the first row (for AHD) for editing.

#### **Figure 7 - Editing a trade**

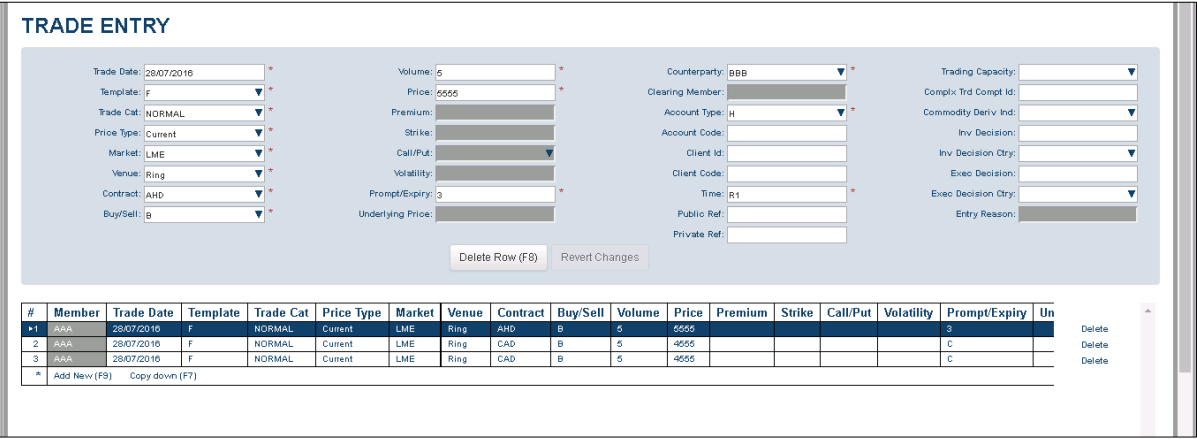

When editing a row two additional function buttons are available:

- *Revert Changes* to lose any changes made since row was first selected.
- *Delete Row* to remove the specific row from the trade list

*Page Up* and *Page Down* keys can be used to open the row above the currently selected item. These keys will only work, if no changes have been made since the trade half was opened using the entry panel.

### <span id="page-12-1"></span>**4.5 Copying entered trades**

If the user wishes to enter a trade similar to the last one they entered they can use the copy down function to take a copy of the last row in the *Trade List* and then edit this as described above.

This can be done in two ways:

- By clicking on the *copy down* button at the bottom of the *Trade List*
- By pressing the *F7* key on the keyboard

#### <span id="page-12-2"></span>**4.6 Deleting entered trades**

If a trade has not yet been submitted to the matching system then it can be deleted.

This can be done in two ways:

- By selecting the row for edit and using the *Delete Row* button in the *Entry Panel*
- By clicking *delete* next to the row in the *Trade List*

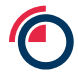

# <span id="page-13-0"></span>**4.7 Submitting trades for matching**

To submit the entries in the *Trade List* to the matching system the user should click on the *Submit* button. The GUI will then attempt to submit all the trade halves in the table that are not yet submitted.

The system will carry out validation on each trade half and if this is passed then the trade half will go into the UNMATCHED state. Rows that have been successfully submitted will be shown in green in the trade list with "submitted" next to them. The user can no longer edit these trades in any way from the *Trade Entry* screen. They will also be visible from the *Trade Management* screen. An example of successfully submitted rows is shown below.

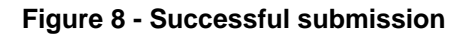

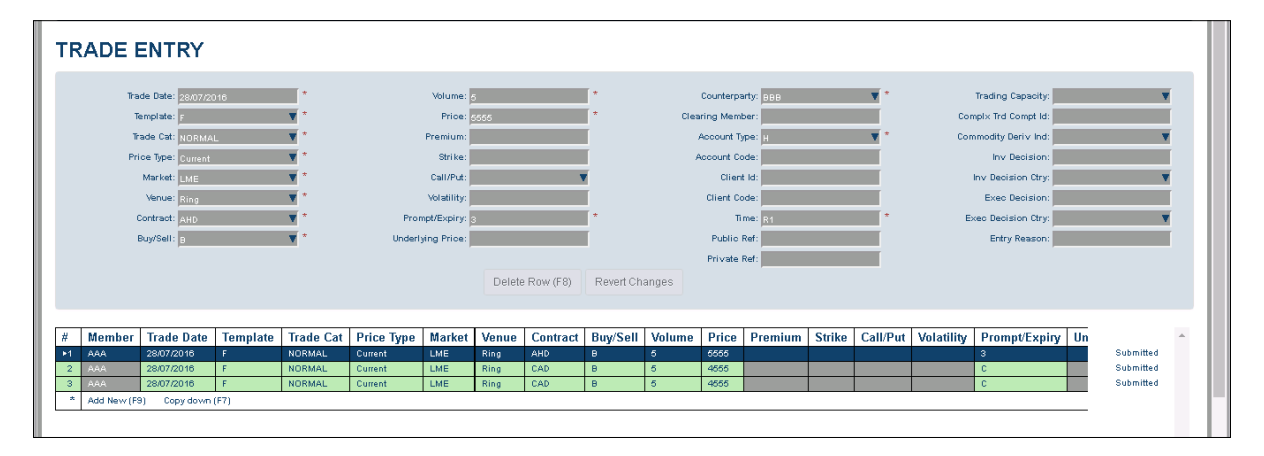

If a given trade half (or strategy) fails system validation then it will remain on the trade list and any error will be flagged to the user in the form of red highlighting and an explanation of the error when the user clicks on the affected field. An example of this is shown below where the user has entered an invalid prompt date. A trade that has failed system validation will be in the REJECTED state and will be visible on the *Trade Management* screen.

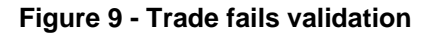

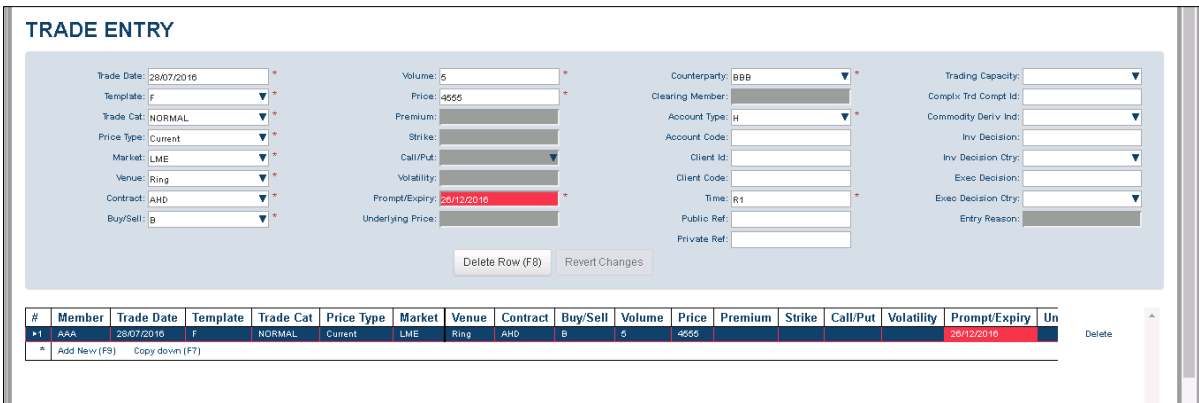

Note that to aid the user some simple validation of entry is done at the GUI interface and feedback provided immediately on screen (before the user submits). In this case the trade is not in the REJECTED state as it has not yet been submitted to the system.

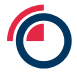

If a given trade fails validation then the GUI will still carry on and attempt to submit other trades in the *Trade List* that are not yet submitted, i.e. the user may end up with a combination of successfully submitted rows and rows that failed validation as shown below. In this example the 2<sup>nd</sup> and 4<sup>th</sup> rows have failed validation because of an invalid prompt date (row 2) and a missing public reference for a trade with category Give-Up Executor (row 4), whereas rows 1 and 3 were submitted successfully.

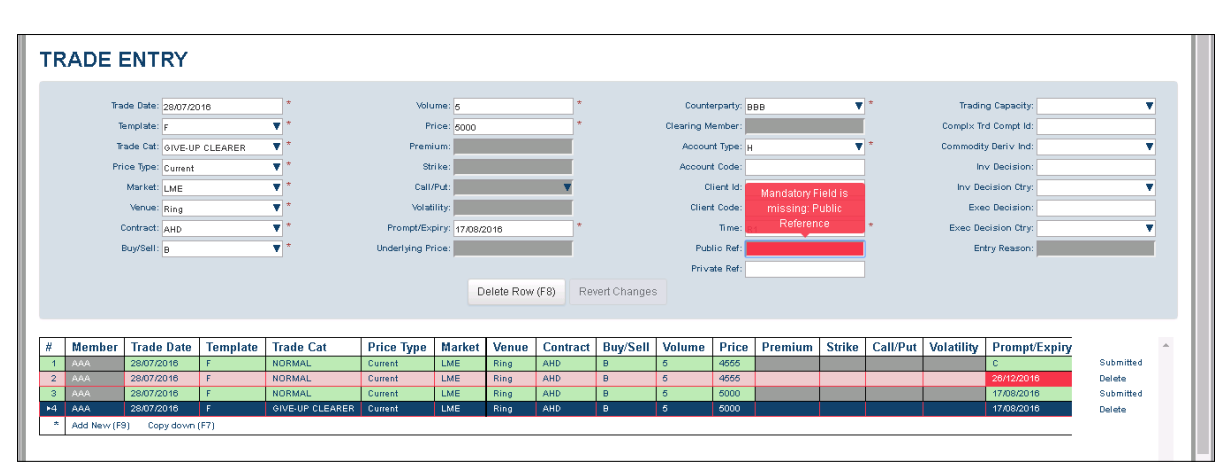

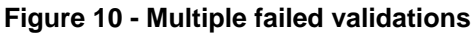

The user can correct any errors in non-submitted trades and attempt to submit again by clicking on *Submit* again.

# <span id="page-15-0"></span>**4.8 Clear All**

To clear the *Trade List* the user can click on the *Clear All* button at the foot of the screen. This will remove all entries in all states from the *Trade List*, i.e. it will clear submitted and non-submitted entries.

## <span id="page-15-1"></span>**4.9 Trade File Upload**

Trade halves may be entered using a file upload mechanism. The format of the file required is described in Appendix C.

There are two different file upload mechanisms available:

- For files containing 500 rows or less using the *Upload File* feature from the Trade Entry screen as described below.
- For files containing more than 500 rows using the Trade Upload screen as described in section [5.](#page-16-0)

A blank template can be downloaded by clicking on the *Upload File* button at the bottom left of the screen. This will bring up an upload dialog as shown below.

#### **Figure 11 - Upload File**

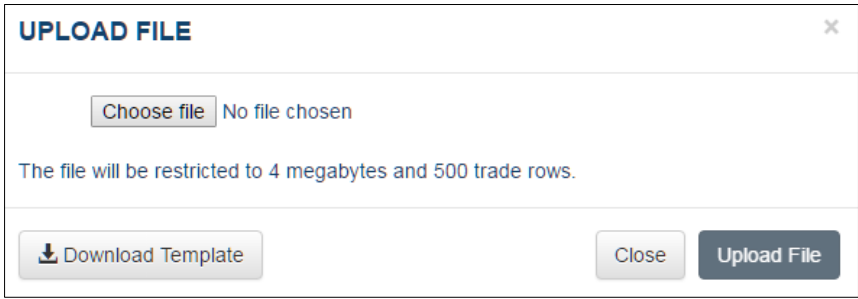

The user should select *Download Template* to download the blank template.

To upload a file the user should launch the upload dialog in the same way as above and use the *Choose file* option to browse for a file on their local file system. Once the file has been selected, click on *Upload File* to upload. This will pre-populate the trade list and the user will still need to submit them using the same mechanism described above.

# <span id="page-16-0"></span>**5 Trade Upload**

This screen allows a member to upload a file with up to 10000 trade rows in it. Users with the following roles have access to this screen:

- Member Super User
- Member Input

There are two sub-screens under this menu:

- Trade Upload to upload a file
- Manage Uploads to review state and results of uploads for the current day

#### <span id="page-16-1"></span>**5.1 Trade Upload**

This screen is for bulk-uploading trades using a CSV file. It works by allowing the member to upload a file and then the system processes it behind the scenes, giving updates on its progress on the Manage Uploads screen.

Multiple files can be uploaded (one after another), but only one file will be processed at once. Any errors can be downloaded to allow the member to alter and re-upload the errored trades. Any valid trade halves will be submitted for further processing automatically (i.e. matching and clearing).

The uploaded file has the following restrictions:

- It must be a CSV file (comma separated text)
- Its headings must match the headings provided in the template file
- It cannot have more than 10000 trade half rows in the CSV file

The format of the file required is described in Appendix C. A template can also be downloaded from the Trade Upload screen.

It should be noted that the system will re-name any files uploaded to ensure files have a unique name for processing. The file will be re-named to:

MemberCode\_YYYYMMDD\_HHMMSS.csv

E.g.

ABC\_20181016\_102315.csv

# <span id="page-17-0"></span>**5.2 Manage Uploads**

This screen is for checking the status of any files uploaded. An example is shown below.

#### **Figure 12 - Manage Uploads**

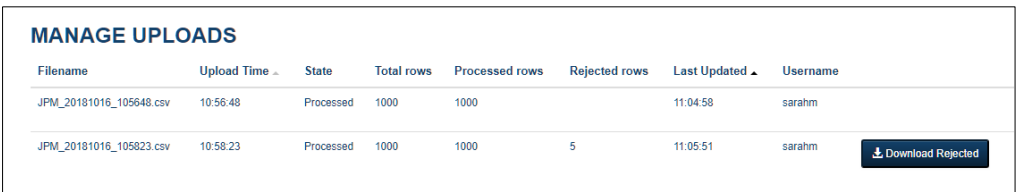

The following details are shown:

- File name the name the system created for this file as per the above
- Time of upload in London time
- State one of Unprocessed, Processing, Processed. The system will only process one file at a time so there will only ever be one file in the Processing state. Any Unprocessed files will need to wait for this to complete before being processed.
- Total row count number of trade half rows detected in the file
- Processed row count once this reaches the Total Row Count then the state should change to Processed.
- Rejected row count number of rows that were set to the Rejected state (note for a carry this will count each leg since each leg is a row).
- Last Updated in London time
- Username the user who uploaded the file
- Download Rejected (only available if in the Processed state and the Rejected Row Count was greater than 0)

The view will be updated automatically every second with the latest state and count information. For example for a file in the Processing state the user will be able to see the processed rows count going up to indicate processing is occurring and give them an indication of how long it will be until completion. If multiple different historic dates are included in the upload file then processing may take multiple minutes to complete.

If a file is displayed with the following state then the file should **not** be re-uploaded in its entirety:

```
Error - file was only partially processed. Re-upload only those rows not 
processed already
```
Instead the member should edit the file to remove the trade rows that have been processed before re-uploading. The Manage Upload screen should indicate how many rows were already processed. The Trade Management screen can also be checked to verify which trades have already been processed.

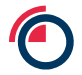

# <span id="page-18-0"></span>**6 Trade Management**

The *Trade Management* screen allows users to view lists of trade halves entered on the current day and apply filters and sorting to these. Users with the following roles have access to this screen:

- Member Super User
- Member Input
- Member View Only

To view all trade halves for today entered for the user's member or where the user's member is the counterparty click the *Run* button in the *Filter Settings* panel. An example of the result of this is shown below.

#### **Figure 13 - Trade Management Screen**

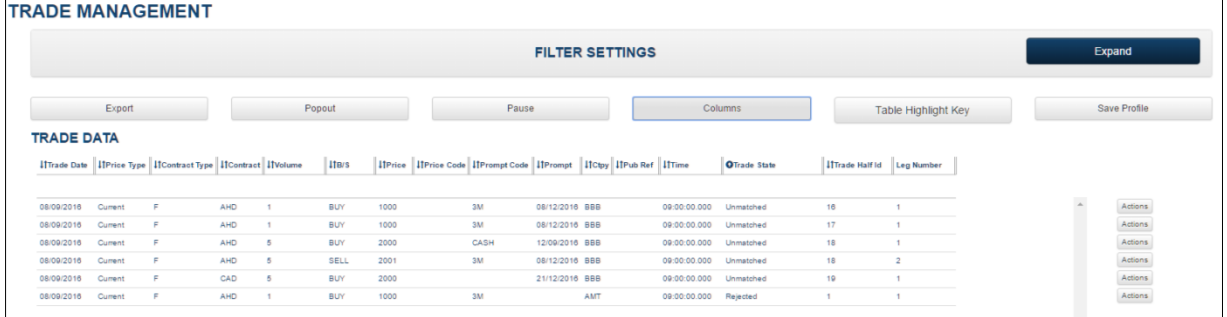

Each row in this list represents a single leg of a trade half, i.e. a two-leg carry trade half will consist of two rows (but with different leg numbers as can be seen in rows 3 and 4 above).

Trades shown in the list will update in real time. For example any new trades registered should appear in the list and any trades that change state will show this state change.

All times shown on the screen are displayed in London time apart from Trade Time (Time) which is shown in UTC. Within the system all times are stored in UTC.

### <span id="page-19-0"></span>**6.1 Filters**

The trades shown in the trade list can be filtered by applying filters in the *Filter Settings* panel. This panel is shown below. If this panel is not visible on screen then click on the *Expand* button (and similarly it can be hidden by clicking on the *Collapse* button).

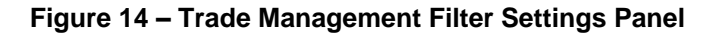

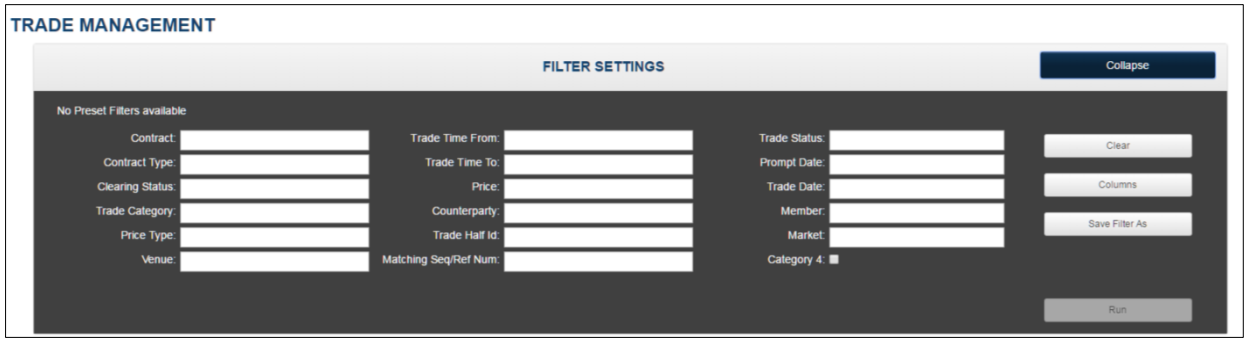

To filter the list, enter the values for the filter and then click *Run*. For example in this case the user has selected to view only trades for the Contract "AHD" that have been registered for the "Ring" venue.

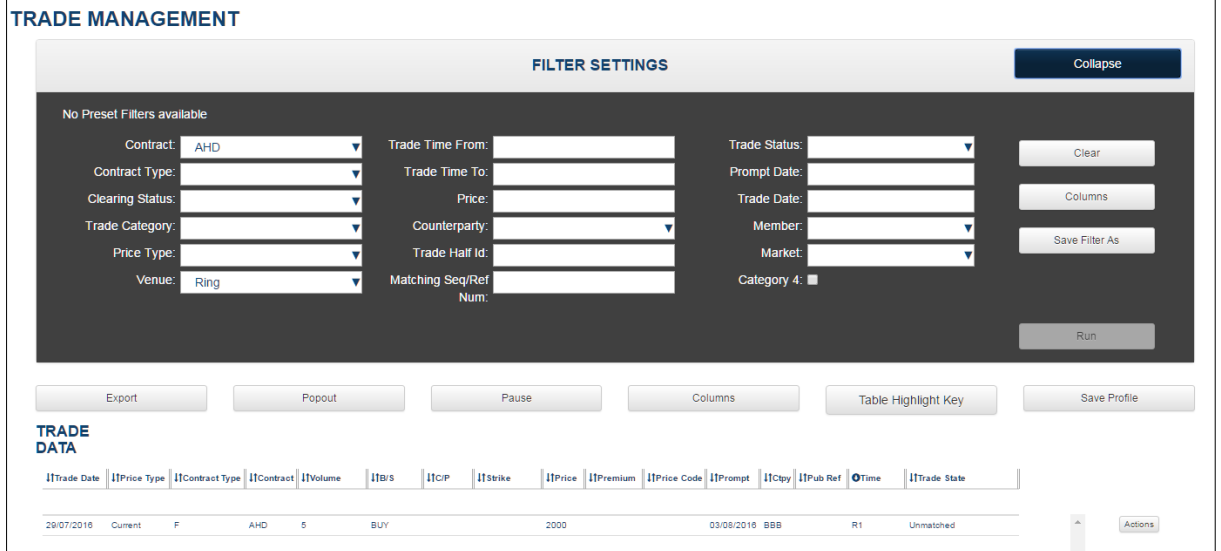

#### **Figure 15 - Applying a filter**

The user must always click on *Run* to apply a new filter to the trade list shown, the GUI will not automatically apply a filter.

To clear the current filter click on the *Clear* button. Note that the user will then need to click *Run* again to refresh the list.

A specific filter can be saved by using the *Save Filter As* button. This will prompt the user for a name for the filter. Once it has been saved it will be available as a shortcut in the filter panel whenever the

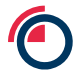

user accesses the *Trade Management.* An example of this is shown below where the user has saved a filter called "SM1". The user just needs to click on the saved filter name and it will automatically be run and the results displayed. A single user can have up to 10 saved filters. Saving a filter also saves the columns selected for display and their order (as described in the next sections).

### **Figure 16 - Saved Filter**

 $\mathbb{L}$ 

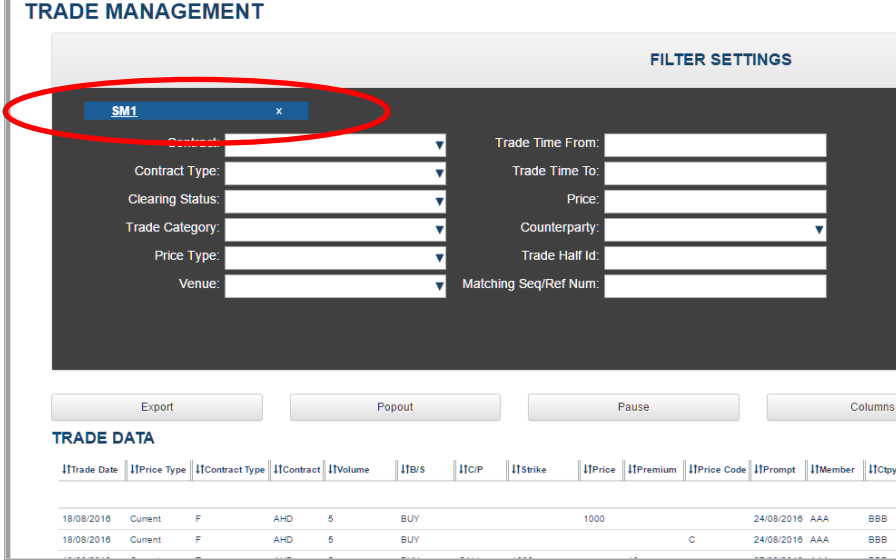

### <span id="page-20-0"></span>**6.2 Sorting**

By default the trade list is sorted on Time with the oldest trades at the top of the list.

The sort order can be changed by clicking on any of the column headings.

### <span id="page-21-0"></span>**6.3 Columns – choosing**

A default set of columns is shown when a filter is first applied on this screen. The user can change which columns are shown by clicking on the *Columns* button. This will bring up a dialog allowing the user to select columns to display.

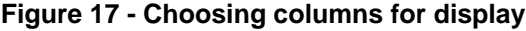

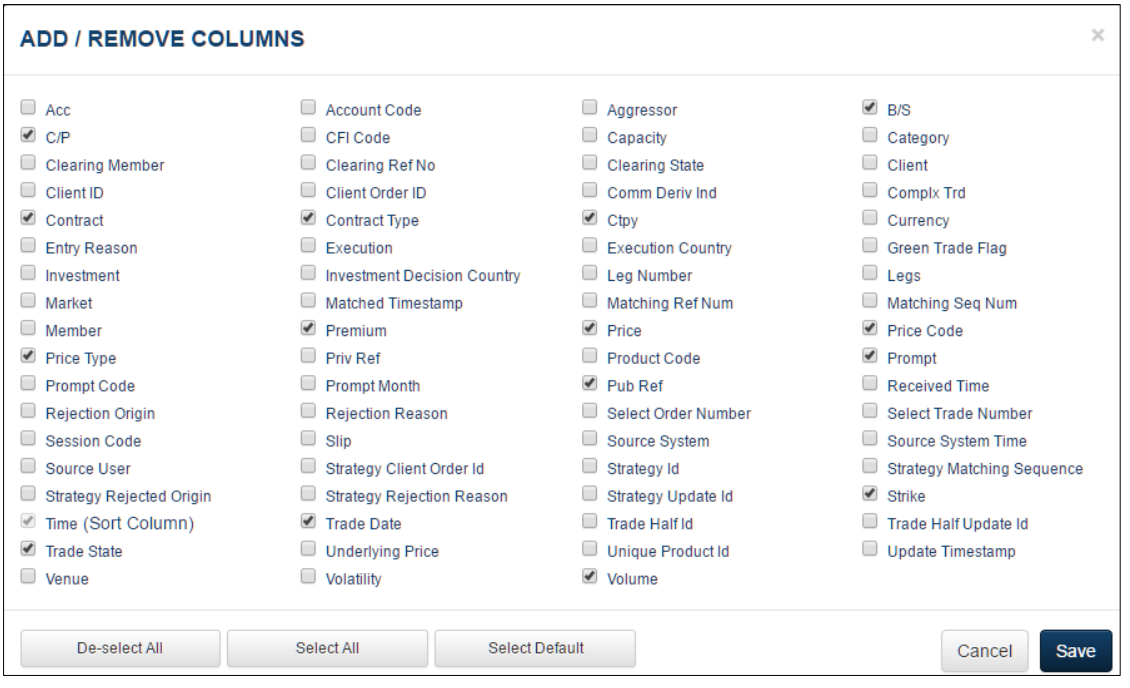

The user can check which columns they wish to display and then click on *Save*. There are also buttons to allow selection of no columns, all columns or the default set of columns. For a description of all the columns see Appendix D.

Note that the columns chosen will not be saved if the user navigates away from the *Trade Management* screen or uses the browser refresh mechanism. To save a favourite set of columns the *Save Filter As* function should be used (see section [6.1\)](#page-19-0).

#### <span id="page-21-1"></span>**6.4 Columns - re-ordering**

A default order of columns is shown when a filter is first applied on this screen. The user can change the order of these columns by dragging the column headings and dropping them in the new required order.

# <span id="page-22-0"></span>**6.5 Highlighting**

The trade list displayed on the *Trade Management* screen can be configured to colour-code rows based on how long they have been in the UNMATCHED state. For example if a trade of category normal has been unmatched for 10 minutes it could be highlighted in red.

Thresholds can be configured on a per trade category basis for the user's member on the *System Management* – *Member Management* screen (configuration is only available to users with the Member Super User or Member Admin roles but viewing of highlighting is available to all). See section [11.4](#page-55-0) for more details.

There are two thresholds available for each trade category one of which will be highlighted in orange and one in red.

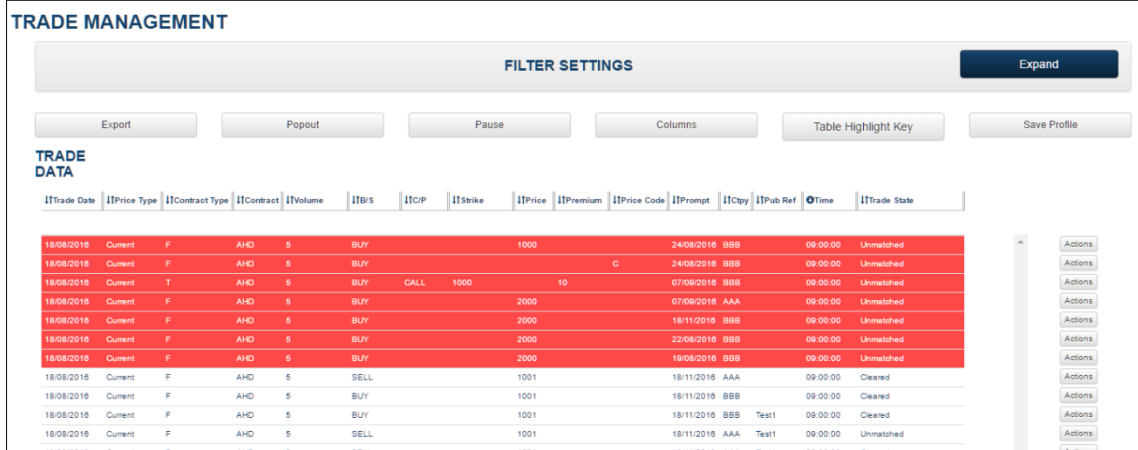

#### **Figure 18 - Trade Highlighting**

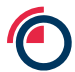

### <span id="page-23-0"></span>**6.6 Popouts and Profiles**

Popouts allow the user to view more than one list of trades at the same time and have these updating in real time on the screen. For example a user might want to be able to have on screen a list of unmatched trades, a list of cleared trades and a list of rejected trades.

To create a Popout:

- Go to the *Trade Management* screen
- Apply the desired filter (making sure to click on *Run*)
- Click on the *Popout* button
- Give the Popout a name

In the example below the user has created a Popout called "UNMATCHED" to show just unmatched trades.

#### **Figure 19 - Popout**

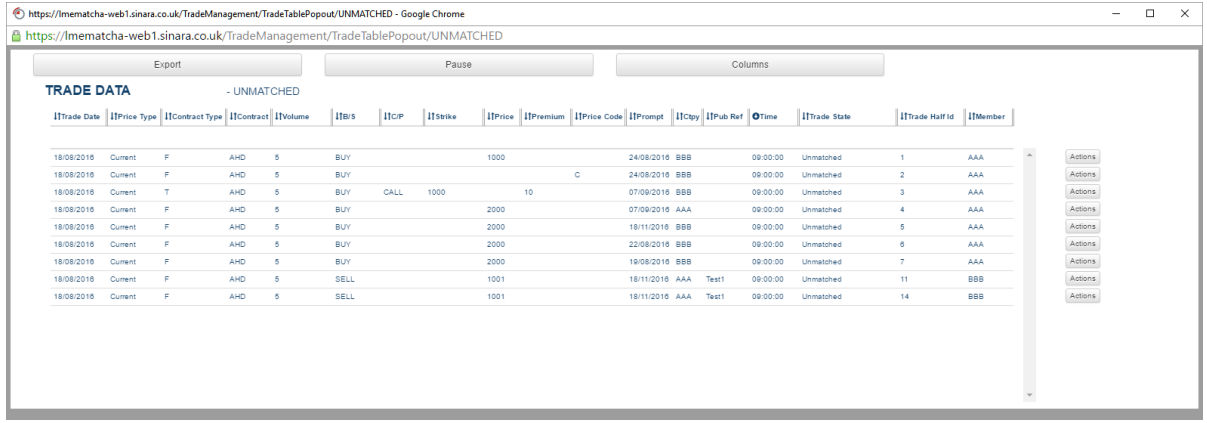

Once opened, the Popout is independent of the *Trade Management* screen and the user can select which columns to show and the order/size of these on the screen as they would on the main *Trade Management* screen. The user can also re-size and position the window as required, e.g. in the example below the user has opened two different Popouts showing different columns and positioned these so they can see all both on screen at once.

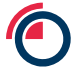

#### **Figure 20 - Multiple Popouts**

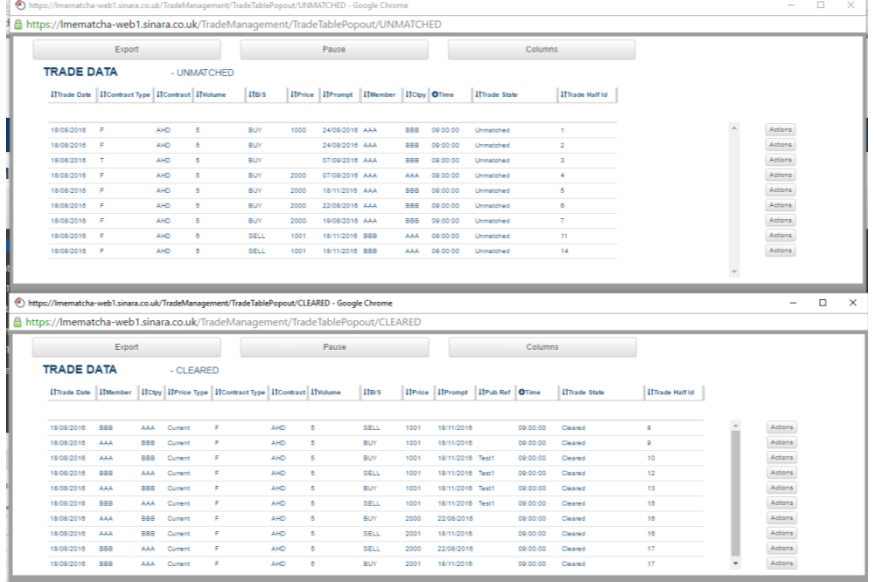

The user can save a set of favourite Popouts so that they can bring these all up together in the future and avoid having to go to the *Trade Management* screen and filter and launch each one in turn. A set of Popouts is known as a Profile.

To save a set of currently open Popouts to a Profile click on the *Save Profile As* button and give the Profile a name. For users with the Member Super User role there is an additional option to save the profile as the Member Group Profile. The Member Group Profile will be available to all other users for the same member.

Once saved the Profile can be accessed in two ways in the future:

- From the *Dashboard* screen
- From the *System Management Profile Management* screen (see section [11.1\)](#page-52-0)

On clicking on the Profile name on one of these screens all the Popouts in the Profile will be launched. Note that the user's browser settings may prevent the Popouts from launching first time.

For example Chrome has an automatic block pop-up feature. There is an icon on the right side of the address bar (next to the favourite star) that if you click on you can disable 'block multiple pop-ups' for this particular site.

# <span id="page-25-0"></span>**6.7 Pause**

In normal running of the Trade Management screen, trade halves appear in real-time as they are entered via the GUI or the FIX API. The user can pause this functionality by using the *Pause* button.

When the display is paused:

- Trade halves are not removed nor added to the list
- Trade halves are not re-ordered unless the user explicitly clicks on column headings
- Field values may still update, e.g. the trade state can change

To go back into real-time operation the user should click *Unpause,*

### <span id="page-25-1"></span>**6.8 Export**

The user can export the content of the trade list to a csv file compatible with Excel by clicking the *Export* button. On clicking this button the user will be prompted to save the file to a location (or the file will be saved automatically to the user's local download area if so configured in their browser settings).

The export will contain all trade halves that match the current filter (even if these are not all viewed currently on the screen). The export will also contain the columns and order as shown on the screen.

Note: some fields in LMEsmart contain 16 digit identifiers which will not be shown correctly in Excel by default:

- Matching Reference Number
- Clearing Reference Number
- TVTIC

If an exported csv containing these fields is opened directly in Excel then they will be truncated to 15 digit precision (i.e. the last digit will become a zero). Therefore, if the user wishes to open an exported file that contains one or more of these fields in Excel then the Excel import function must be used instead as follows:

- 1. Open up Excel with a blank workbook
- 2. On the Data ribbon, click on "From Text/CSV" (near the left of this ribbon)
- 3. Browse for the file and click on Import
- 4. This brings up a preview screen of the import (do not click on Load yet)
- 5. Click on Transform Data
- 6. This brings up a slightly different preview screen allowing the user to change formats
- 7. Scroll across to the Matching Reference Number column. It should have a small "1,2,3" in the column header next to the column name
- 8. Click on the "1,2,3" and select "Text" from the available formats
- 9. When it prompts about "Change Column Type", agree to "Replace Current"
- 10. The full Matching Reference Number should now be displayed displayed (no zero in last digit)
- 11. Click on "Close & Load" at the top left

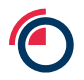

### <span id="page-26-0"></span>**6.9 Actions**

All trade halves shown in the trade list have an *Actions* button at the end of their row. On click this will show actions that are applicable to that row and available to that user. An example is shown in the screenshot below.

#### **Figure 21 - Trade Management Actions**

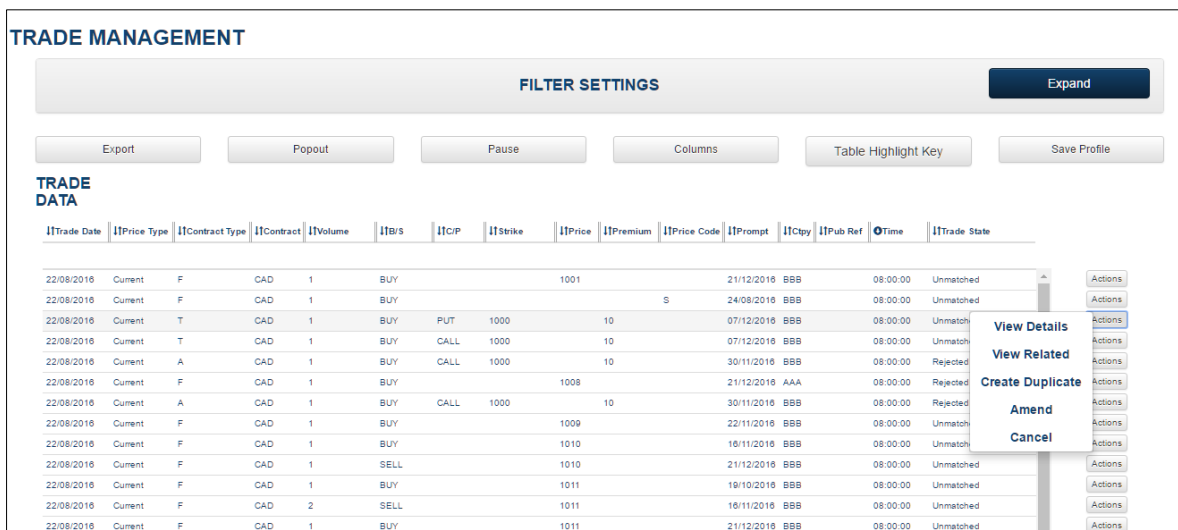

The following sections describe each of the possible actions. Not all actions are available for all trades and all users, with only those that are applicable to a given row shown on clicking.

#### **6.9.1 View Details**

This action is available for all rows for all users with access to the *Trade Management* screen. It will display a pop-up window with two tabs:

- View Trade Half Details this shows the full details of the trade half to which the row belongs.
- View State Change Audit this shows a history of state changes for the trade half, i.e. UNMATCHED, MATCHED etc.

If the row is part of a carry trade then the full details of the carry will be shown. An example is shown below for a carry trade half.

#### **Figure 22 - View Trade Half Details**

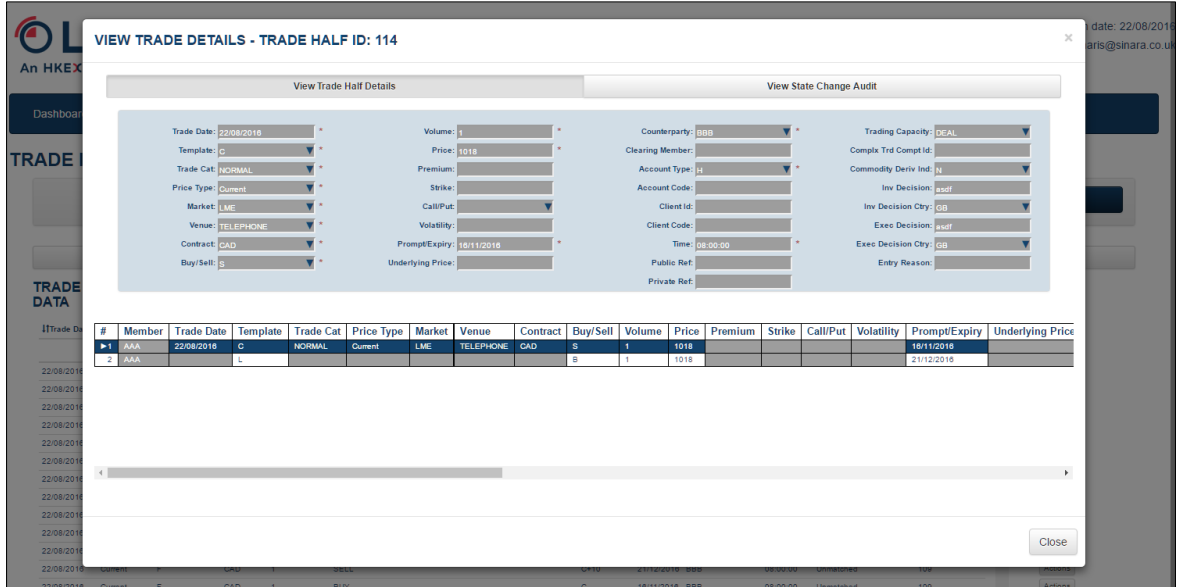

#### **6.9.2 View Related**

This action is available for all rows for all users with access to the *Trade Management* screen. On click it will display a Popout displaying all trade halves related to the selected one.

A related trade-half will be:

- The selected trade-half itself (including all legs)
- The trade half on the other side of the trade (if the trade half has been matched)
- Any other trade halves in the same strategy (if part of a strategy)
- The trade halves on the other side of the strategy (if part of a matched strategy)

These Trade-Halves will be displayed as a Popout screen which will have all the normal functionality of a Popout as described in section [6.6.](#page-23-0) An example is shown below.

#### **Figure 23 - View Related**

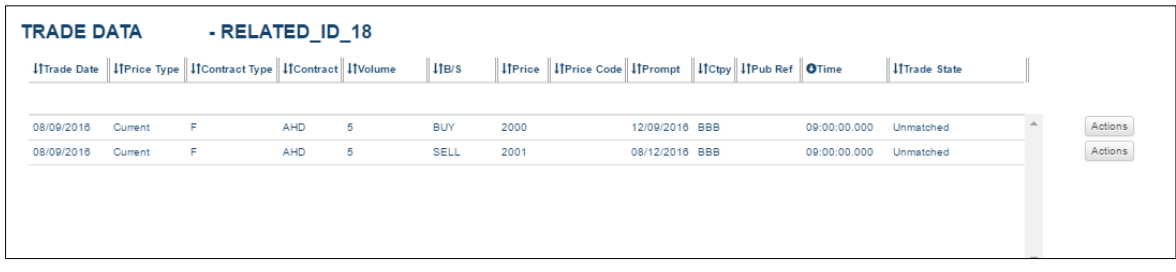

The ID shown on this page comprises of the Trade Half Id.

As only one View Related view is allowed on screen, however, selecting one of the actions that opens a popup (such as Allocate, or Amend) will automatically close the View Related popup.

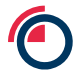

#### **6.9.3 Amend**

This action is only available for rows in the UNMATCHED or PENDING VALIDATION states. It is only available to users with the Member Super User or Member Input roles.

On click it will display a pop-up window allowing the user to edit the details of the trade and submit the amendments. An example is shown below.

#### **Figure 24 - Amend Trade**

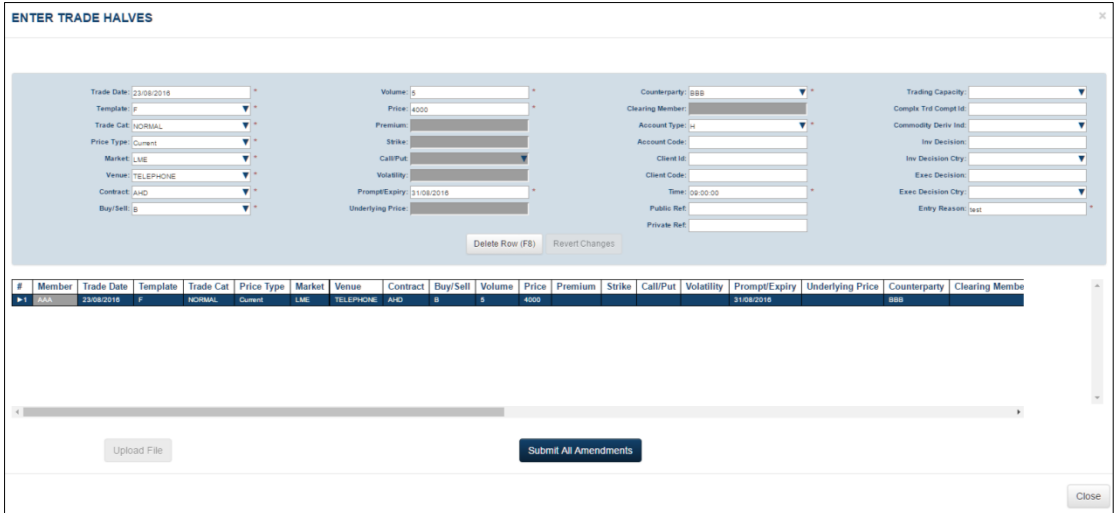

On submissions, the system will cancel the original trade and submit a new trade with the new details. On the Trade Management screen, the user will see a CANCELLED row for the original trade and the new UNMATCHED row for the new trade (or another state if it matches immediately). An example of this is shown below.

#### **Figure 25 - Amended Trade on Trade Management**

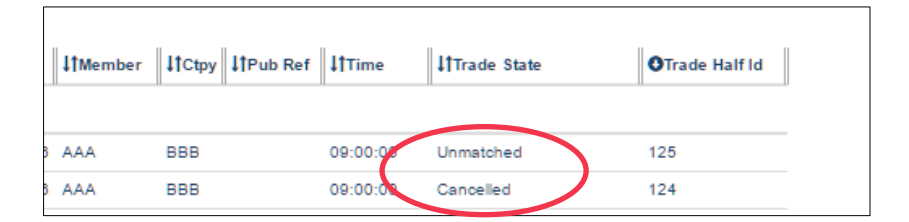

#### **6.9.4 Create Duplicate**

This action is available for all rows. It is only available to users with the Member Super User or Member Input roles.

On click it will display a pop-up window allowing the user to edit the details of the trade and submit this as a new trade. On submissions the system will create a new trade. The original trade that was duplicated is not affected. An example of the pop-up screen is shown below.

#### **Figure 26 - Create Duplicate**

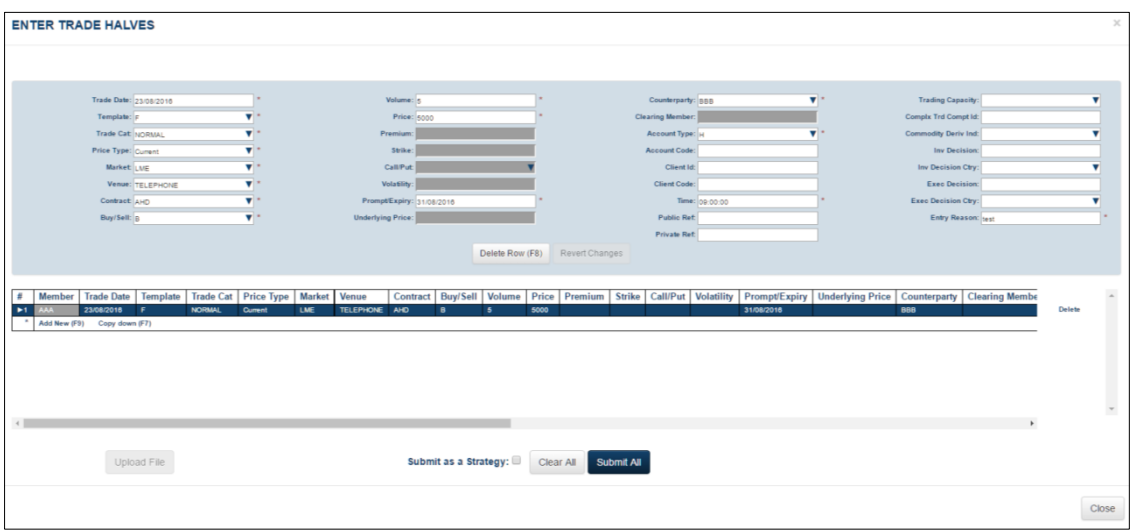

#### **6.9.5 Cancel**

This action is only available for rows in the UNMATCHED or PENDING VALIDATION states or for client cross trades that are in the CLEARED state. It is only available to users with the Member Super User or Member Input roles.

On click it will prompt the user as to whether they are sure they want to cancel the trade. If they confirm then the trade state will change to CANCELLED. The trade half will no longer be able to be matched.

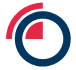

#### **6.9.6 Agree**

This action is only available for rows that represent a trade half which has been alleged to the member that the user belongs to. These are trades where the user's member is the counterparty and the member has not yet entered their half of the trade. This action is only available to users with the Member Super User or Member Input roles.

On click it will display a pop-up where the user can enter the remaining details for their side of the trade. Only certain fields need to be entered with the rest being defaulted to those of the other side. An example is shown below.

#### **Figure 27 - Agree Alleged Trade**

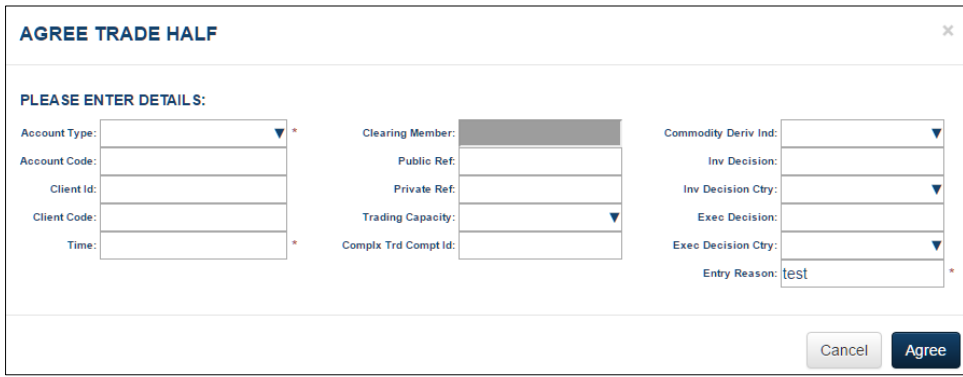

#### **6.9.7 Reject**

This action is only available for rows that represent a trade half which has been alleged to the member that the user belongs to. These are trades where the user's member is the counterparty and the member has not yet entered their half of the trade. This action is only available to users with the Member Super User or Member Input roles.

On click it will prompt the user as to whether they are sure they want to reject the trade. If they confirm then the trade state will change to REJECTED. The trade half will no longer be able to be matched.

#### **6.9.8 Allocate**

The allocate function allows a member to allocate cleared exchange trades across multiple client accounts. This action is only available for rows in the CLEARED state. It is only available to users with the Member Super User or Member Input roles.

On click it will display a pop-up trade entry screen. The *Trade List* will be pre-populated with one row based on the original trade half:

• Client account trade half with a blank account type

An example is shown below. The original exchange trade in this case was a Buy for 10 lots at 5500.

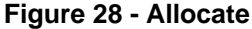

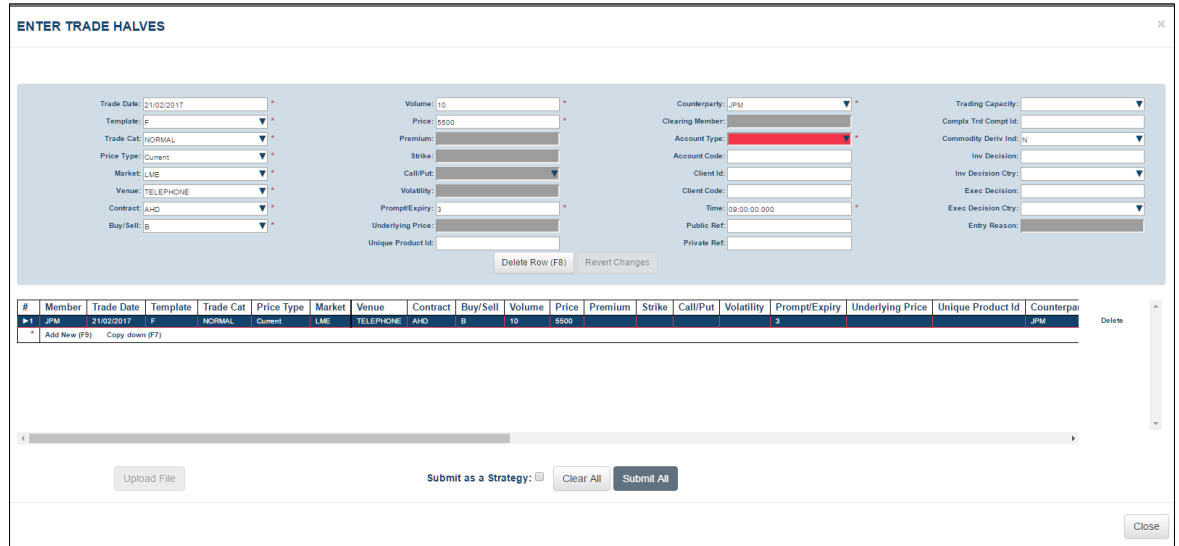

The user can add more rows to the list as required to allocate across further client accounts. Once all allocation is completed then the user should submit. The trade halves will be treated in the same way as new trade halves entered on the *Trade Entry* screen.

Note that there is no connection or validation between the original exchange trade and the newly allocated client trades.

#### **6.9.9 Replace Counterparty**

This action can be used for any cleared Give-Up Executor trade half that was originally entered with a UNA counterparty. It would be used when the actual counterparty becomes known.

On click this will bring up the following pop-up:

#### **Figure 29 - Replace Counterparty**

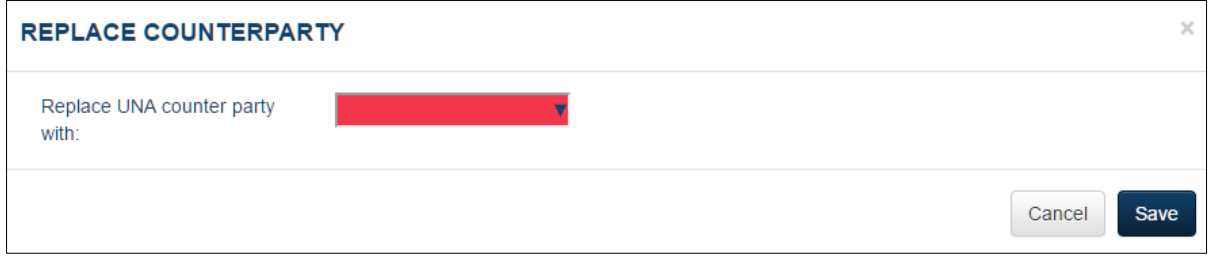

The new counterparty should be entered and *Save* clicked.

This will have the effect of:

- Cancelling the two original trade halves (the one originally entered with the UNA counterparty and the one the system automatically generated off this for the other side).
- Once the above cancellation has been confirmed by the CCP, creating a new trade half with the new counterparty

# <span id="page-33-0"></span>**7 Trade History**

The *Trade History* screen allows users to view lists of trades entered on the days prior to the current day and apply filters and sorting to these. Note that trades from the current day will not be shown on this screen – the user should use the *Trade Management* screen to view these.

Users with the following roles have access to this screen:

- Member Super User
- Member Input
- Member View Only

The trades shown in the trade list can be filtered by applying filters in the *Filter Settings* panel. This panel is shown below. If this panel is not visible on screen then click on the *Expand* button (and similarly it can be hidden by clicking on the *Collapse* button).

#### **Figure 30 – Trade History - Filter Settings Panel**

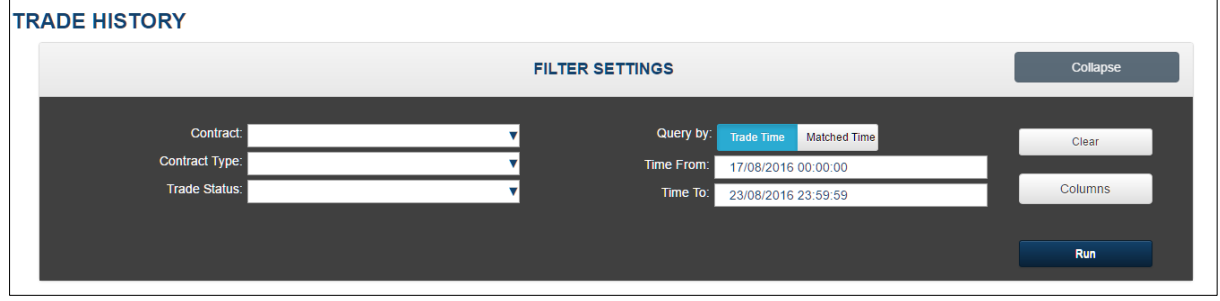

To filter the list, enter the values for the filter and then click Run. The *Time From* and *Time To* fields work differently depending on whether *Trade Time* or *Matched Time* has been selected for searching

- Matched Time times are entered in London Time since this field is displayed in London Time in the results.
- Trade Time times are entered in UTC since this field is displayed in UTC in the results. The dates must be on the same day when querying by Trade Time.

For example in this case the user has selected to view only trades for the Contract "AHD".

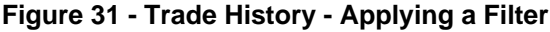

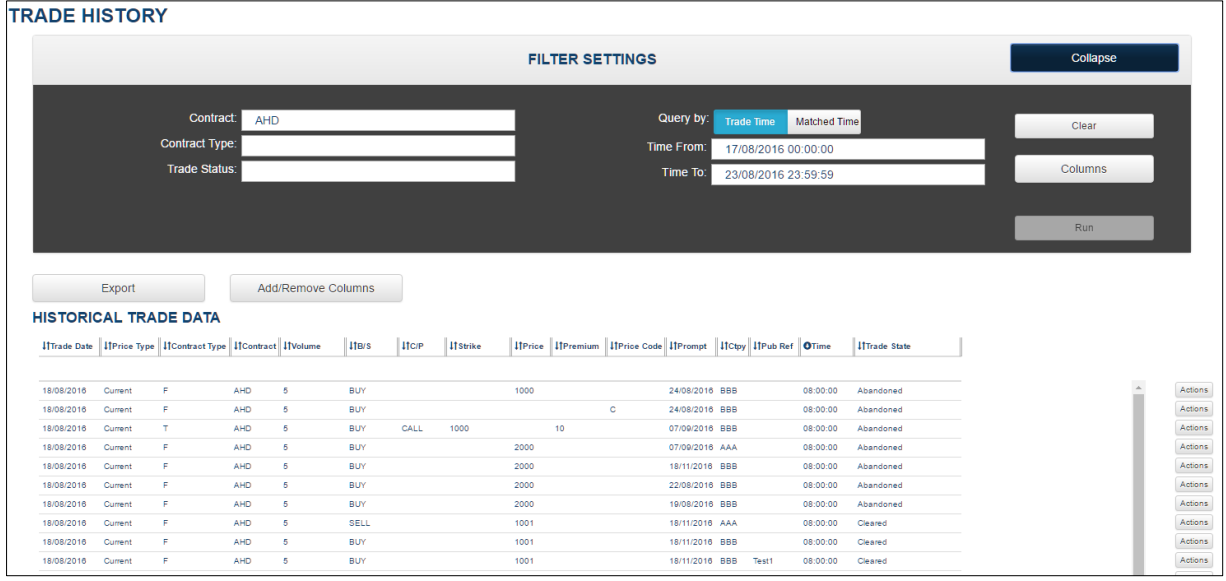

Due to the fact that a trade history search may return many rows, the search is limited to returning a maximum of 500,000 rows. If a given filter would result in more rows than this then the user will be prompted to refine their search further.

For this same reason a given user is also limited to having a maximum of two tabs with the Trade History page open.

The following functions are available on this screen:

- **View Details** the rows in the trade list each have a single action available allowing the user to view the full details of the trade.
- **Export** exports the content of the trade list to a csv file compatible with Excel. On clicking this button the user will be prompted to save the file to a location (or the file will be saved automatically to the user's local download area if so configured in their browser settings). The export will contain all trade halves that match the current filter (even if these are not all viewed currently on the screen). The export will also contain the columns and order as shown on the screen. Note: the same warning in regards to 16 digit fields applies as detailed in the Trade Management Export section.
- **Add/Remove Columns** allows the user to select the columns displayed
- **Sort Columns** by clicking on the column headings
- **Re-Order Columns** by dragging column headings

# <span id="page-35-0"></span>**8 Reference Data**

The *Reference Data* screens allow users to view static data held in the system. Users with the following roles have access to these screens:

- Member Super User
- Member Input
- Member View Only
- Member IT User

Each of the sub-screens under Reference Data is described in the following sections.

## <span id="page-35-1"></span>**8.1 Trade Reference Data**

#### **8.1.1 Markets**

This screen displays markets configured in the system.

An example of this screen is shown below.

#### **Figure 32 - Markets**

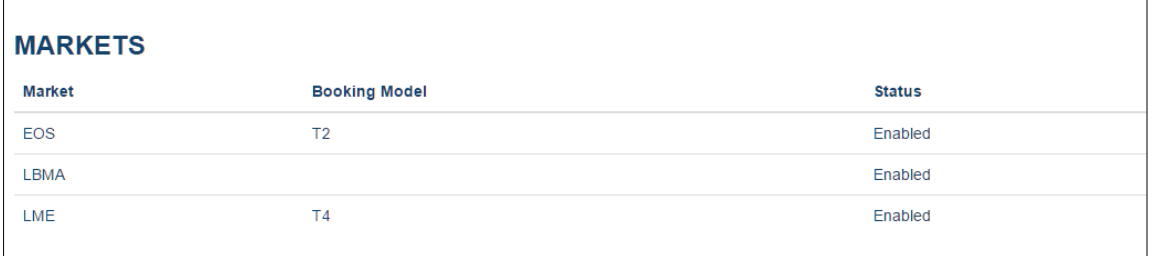
#### **8.1.2 Contracts**

This screen displays contracts configured in the system. A contract is identified by its contract code which is a combination of product code (e.g. AH) and currency code (e.g. D).

An example of this screen is shown below.

#### **Figure 33 - Contracts**

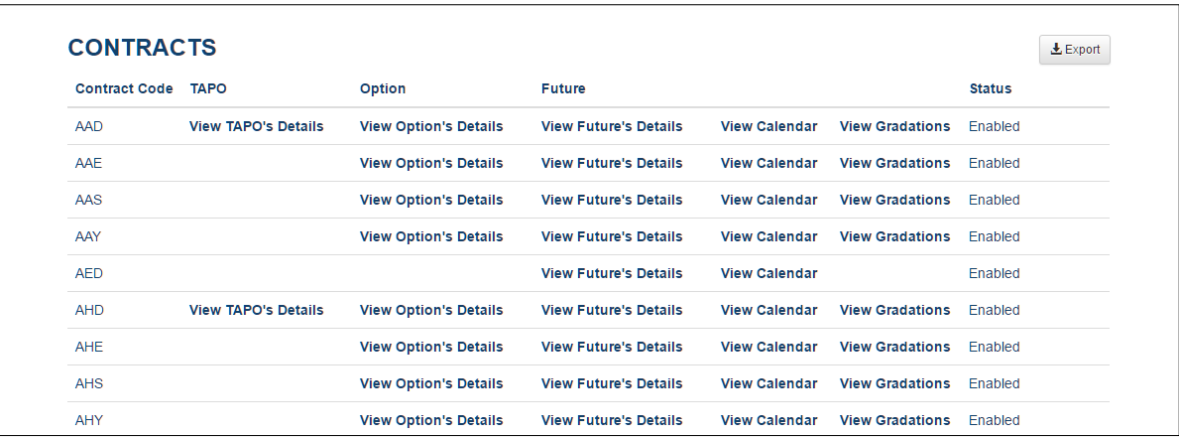

For each contract the user has a number of other views available:

- **View XXXX Details** shows details for given contract type for this contract. The details include the markets and venues it is traded on and the volumes and tick sizes allowed on those markets and venues.
- **View Calendar** lists all the valid prompt dates for the given contract across all contract types. The calendar can be exported to a csv file.
- **View Gradations** displays the strike price gradations allowed for the given contract

#### **8.1.3 Contract Deadlines**

This screen displays trading input and matching deadlines configured in the system for the current day. An example is shown below.

#### **Figure 34 - Contract Deadlines**

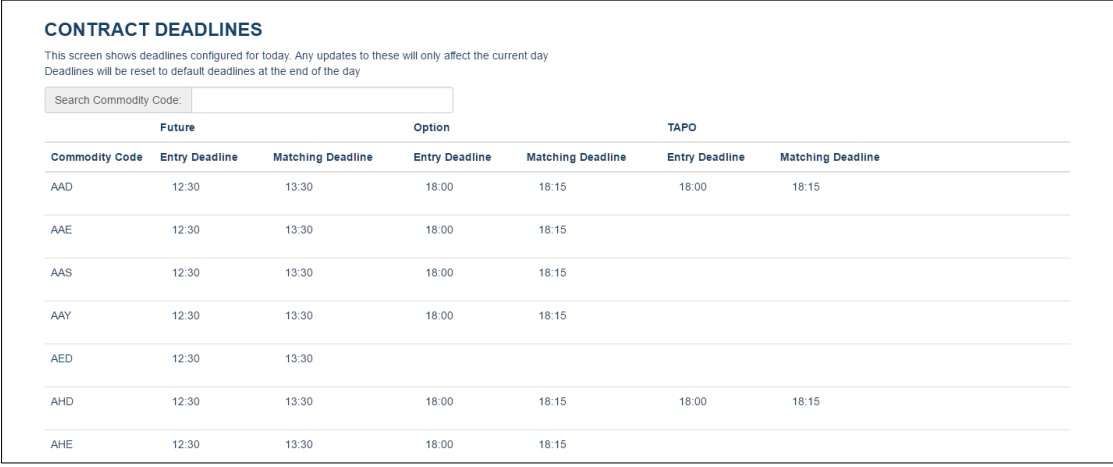

### **8.1.4 Session Codes**

This screen displays session codes configured in the system. These codes can be used in the time field for a venue that supports them (e.g. the Ring venue). An example is shown below.

#### **Figure 35 - Session Codes**

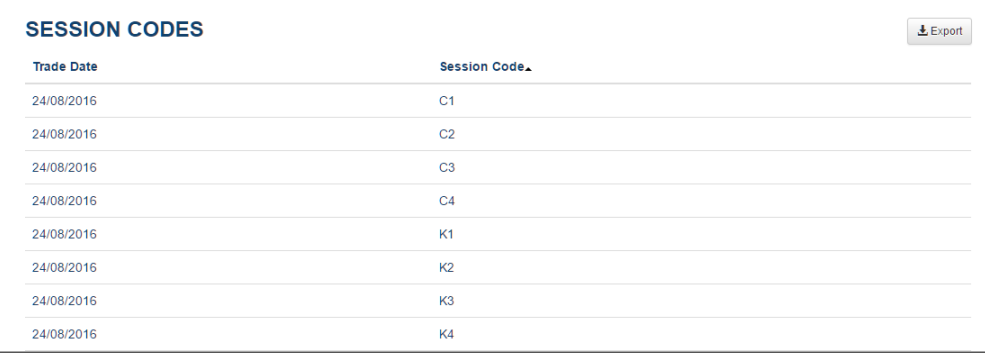

#### **8.1.5 Ring and Kerb Sessions**

This screen displays ring and kerb session times for contracts as configured in the system. If a session code is used for contract then the system will substitute the trade time as one minute before the session end. An example is shown below.

#### **Figure 36 - Ring and Kerb Sessions**

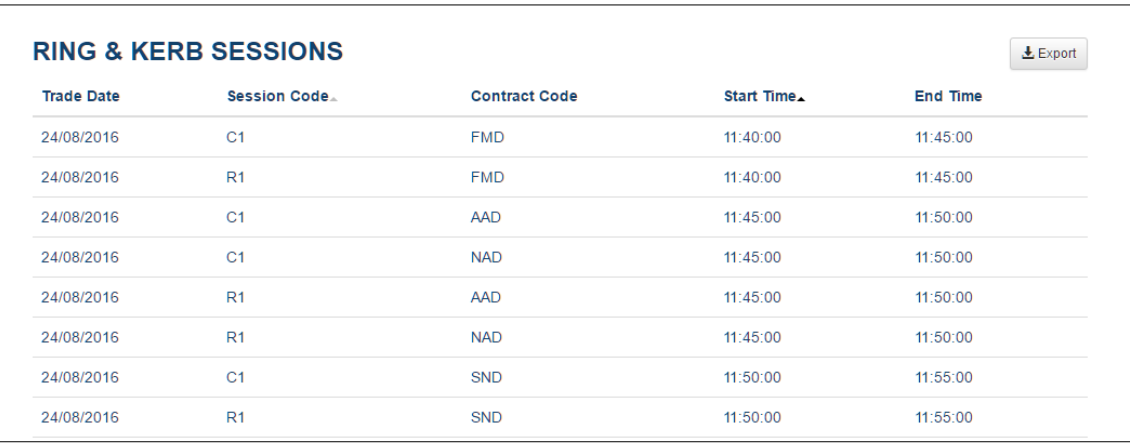

#### **8.1.6 Currency Holidays**

This screen displays all dates going forwards from today and indicates which dates are holidays for individual currencies. For example below 29/08/2016 is a holiday for the GBP currency.

#### **Figure 37 - Currency Holidays**

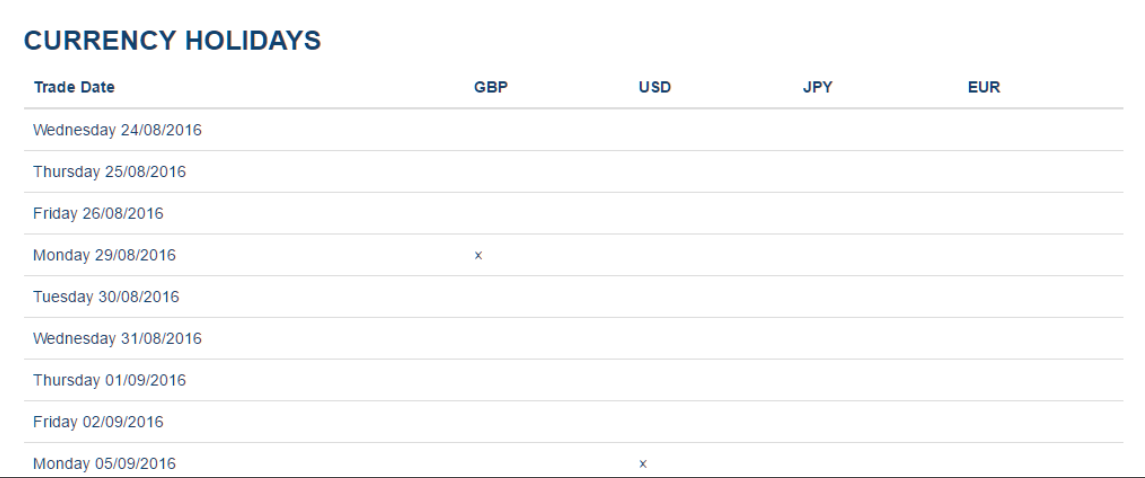

## **8.2 Price Data**

## **8.2.1 Close Prices Forward Curve**

This screen displays the last set of closing prices imported into the system for the current day. Closing prices are used in price substitution where price code C has been used. An example is shown below.

#### **Figure 38 - Closing Prices**

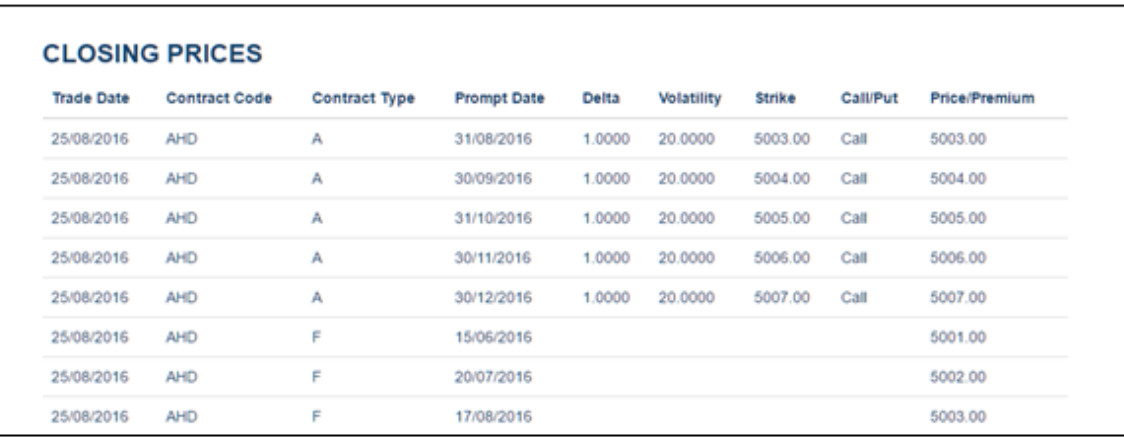

### **8.2.2 Valuation Prices**

This screen displays the last set of closing prices imported into the system for the previous day. These prices are used in price substitution where price code V has been used. An example is shown below.

#### **Figure 39 - Valuation Prices**

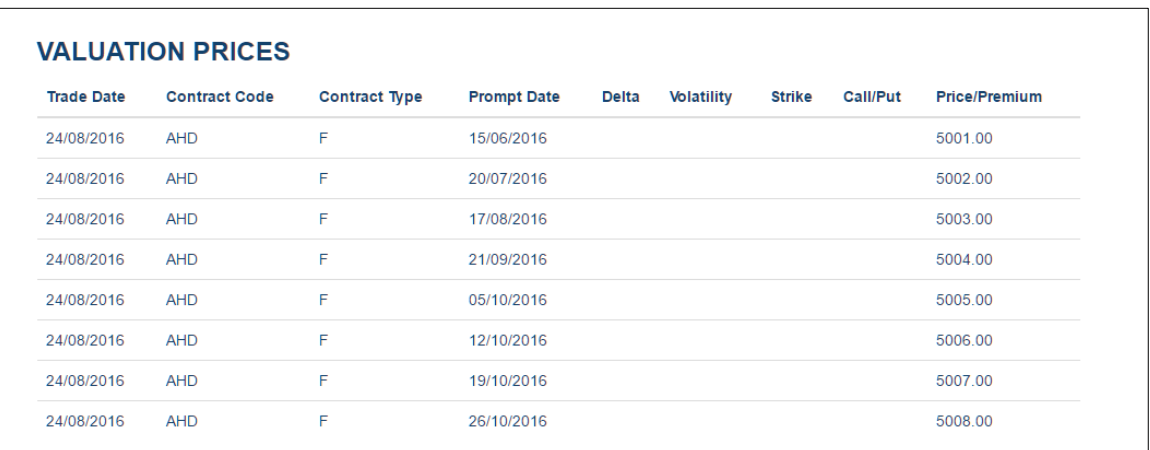

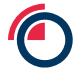

## **8.2.3 Settlement Prices**

This screen displays the last set of settlement prices imported into the system for the current day. These prices are used in price substitution where price code S has been used. An example is shown below.

#### **Figure 40 - Settlement Prices**

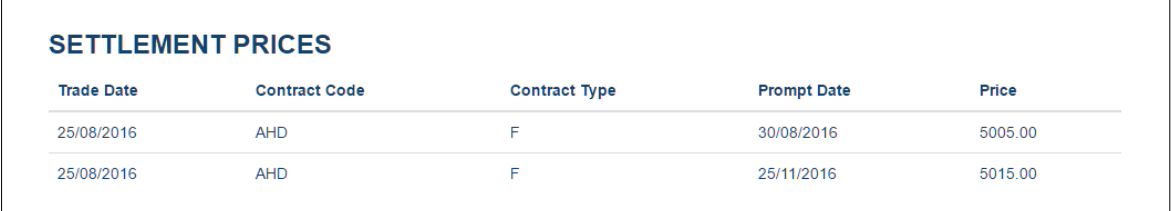

## **8.2.4 Mean Settlement Prices**

This screen displays the last set of settlement prices imported into the system for the current day. These prices are used in price substitution where price codes MC or M3 have been used. An example is shown below.

#### **Figure 41 - Mean Settlement Prices**

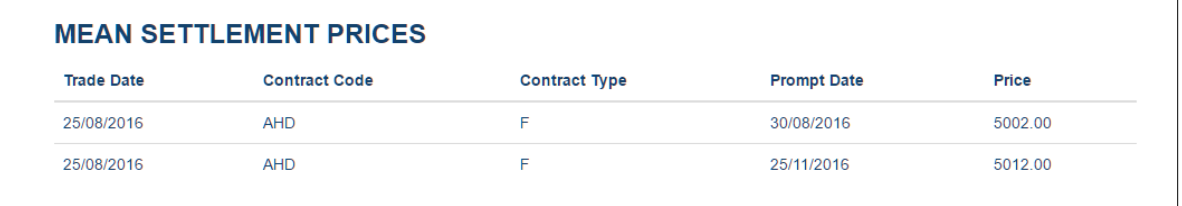

### **8.2.5 Yesterday's Settlement Prices**

This screen displays the last set of settlement prices imported into the system for the previous day. These prices are used in price substitution where price code YS has been used. An example is shown below.

#### **Figure 42 - Yesterday's Settlement Prices**

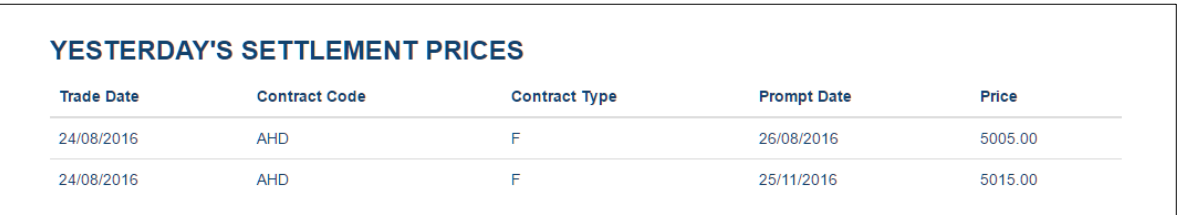

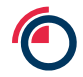

## **8.2.6 Official FX Rates**

This screen displays the last set of FX rates imported into the system for the current day. These rates are used in price banding validation. An example is shown below.

**Figure 43 - FX Rates**

| <b>FX RATES</b>   |                         |            |                    |        |
|-------------------|-------------------------|------------|--------------------|--------|
| <b>Trade Date</b> | <b>Rate Description</b> | Date       | <b>Source Time</b> | Rate   |
| 25/08/2016        | <b>EUR/USD</b>          | 25/08/2016 | 15:01:44           | 1.1230 |
| 25/08/2016        | <b>GBP/USD</b>          | 25/08/2016 | 15:01:44           | 1.1230 |
| 25/08/2016        | USD/JPY                 | 25/08/2016 | 15:01:44           | 1.1230 |

## **8.3 Member Contact Details**

This screen displays contact details for all members enabled in the system. An example is shown below.

#### **Figure 44 - Member Contact Details**

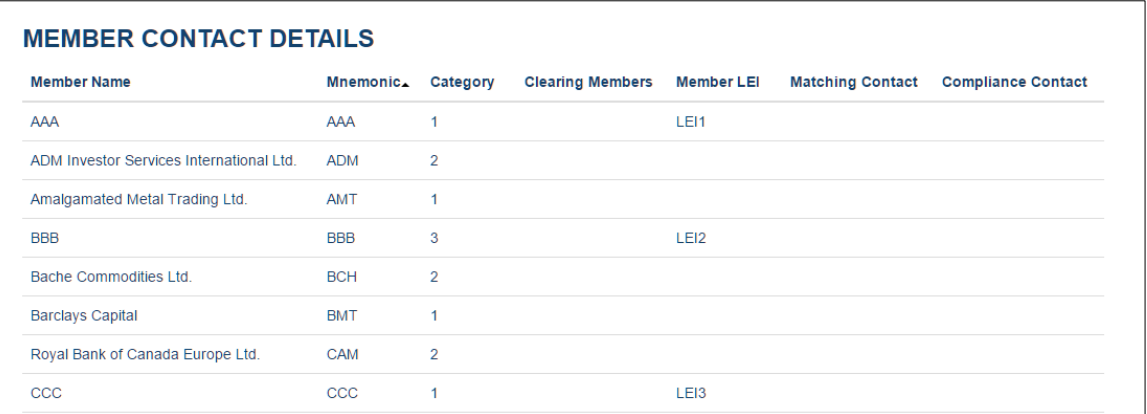

## **8.4 LME Contact Details**

This screen displays contact details for the LME. An example is shown below.

#### **Figure 45 - LME Contact Details**

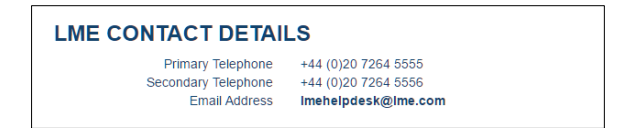

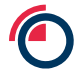

## **9 User Management**

The *User Management* screen allows users to view users for their member and add/edit users as required. Users with the all roles have access to this screen, but the data and functions available vary. For users with the Member Super User or Member Admin roles then all functions are available and all users are shown. For other users they can only see the information for their own user.

An example of the view for a user with the Member Super User role is shown below (note some usernames and email address are obscured for security in this image).

#### **Figure 46 - User Management**

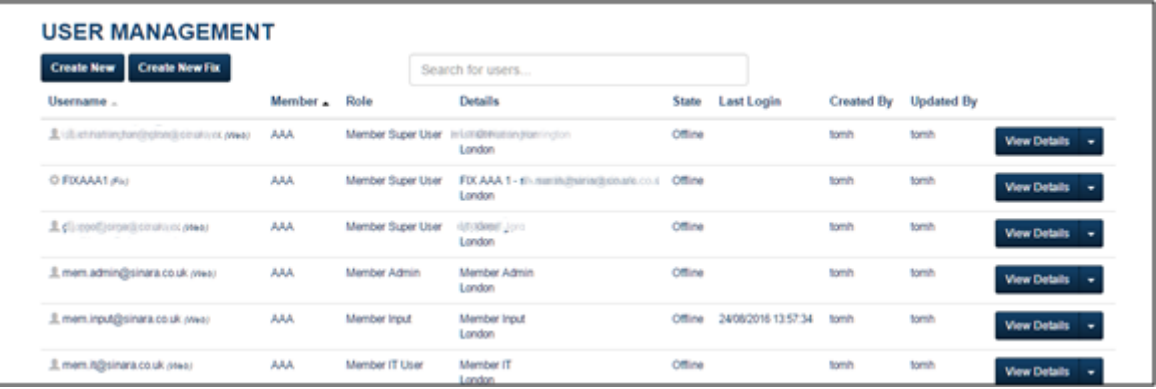

There are a number of functions available on this screen which are described in the following sections.

## **9.1 Create New Web GUI User**

To create a new user for the Web GUI then click on the *Create New* button. This will launch a pop-up screen where the user details can be entered. An example is shown below. Note that the username input does not have to be completed – this will default to the email address of the user.

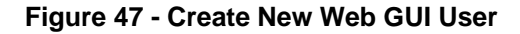

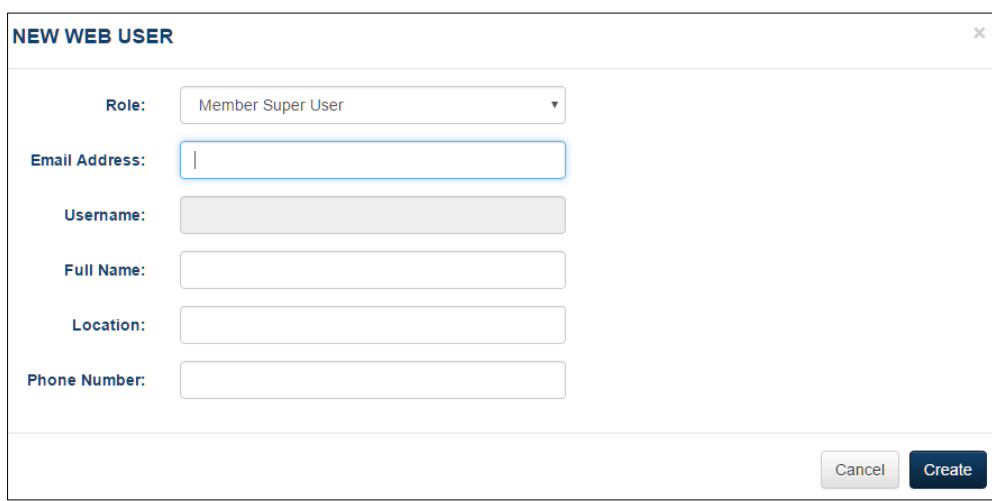

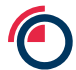

### **9.2 Create New FIX API User**

To create a new user for the FIX API then click on the *Create New FIX* button. This will launch a popup screen where the user details can be entered. An example is shown below.

Some of the fields are auto-populated or partially completed by the system:

- Username all FIX user accounts should have a username that starts with the three character member mnemonic followed by the letters FIX, e.g. below the member is AAA so the username starts "AAAFIX". The user can enter anything else they wish after this prefix.
- Password this is auto-generated by the system to meet complexity requirements for FIX passwords.
- FAX Key this is auto-generated by the system to meet complexity requirements for FIX keys.

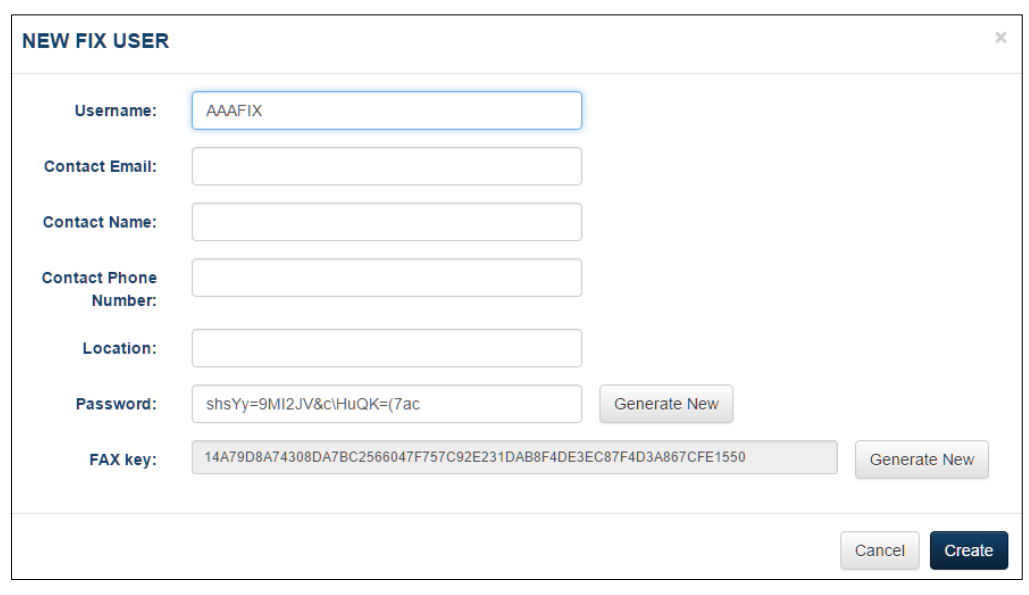

#### **Figure 48 - Create New FIX API User**

## **9.3 Actions**

Actions available against a given user can be seen by clicking on the drop down arrow at the end of that user's row. The actions available depend on the type of user and their current state. (note some usernames and email address are obscured for security in this image)

#### **Figure 49 - User Actions**

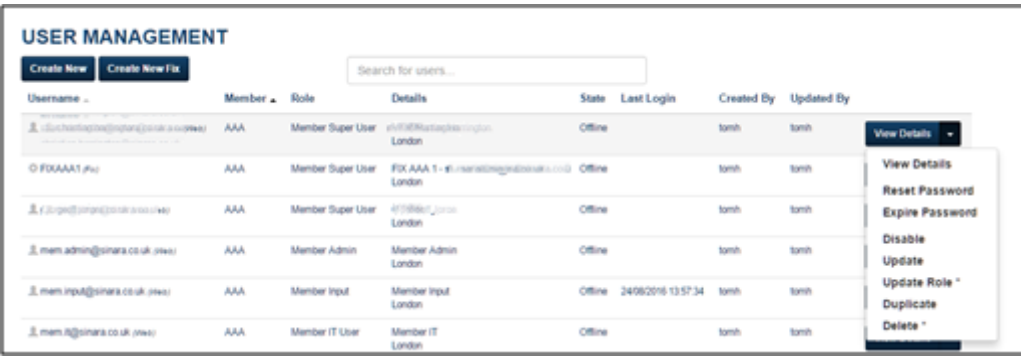

The full set of actions are as follows:

- **View Details** shows the details for that user in a pop-up screen
- **Update User** allows user details to be edited
- **Update User Role** allows a user role to be edited
- **Delete User** deletes the user. A deleted user will not be able to logon to the system.
- **Disable User** disables the user. Once disabled their row will be displayed in red on screen. A disabled user will not be able to logon to the system.
- **Enable User** enables a previously disabled user.
- **Reset Password** if the user has forgotten their password this will send an email to them to reset it.
- **Expire Password** this will expire the users password with immediate effect. They will need to reset it when they next login (which will send an email to them).
- **Duplicate User** creates a duplicate of the current row for completion in the same way as Create New or Create New FIX.
- **Eject User** only applicable to FIX users. This will forcibly end their session.
- **Unlock**  only available if a user has locked their account (e.g. by entering an invalid password a certain number of times)

Some actions require what is known as a "Four Eyes Check", i.e. they require another user to authorize the action. These actions have an asterisk next to them in the actions list on screen. If a user carries out one of these actions then it will appear on the *Four Eyes Checks* screen under *System Management* for approval (see next section).

## **9.4 Export**

On click the user will be prompted for a location to save the export to. On selecting this location, all users that are not deleted will be exported to that location in a csv file. Users that are not yet approved (pending a 4-eyes check) are also not included.

The export will be ordered on Username by default. The following columns will be included in the export:

- Username
- User Type (name of the type LME or Member)
- FixUserFlag (true or false)
- Member (three letter mnemonic)
- Role (name of the role)
- Full Name
- Location
- Phone Number
- Last Login (UK time)
- Created By (username)
- Updated By (username)
- Enabled (true or false) (n.b. this will also be false if the member is disabled)
- Locked (true or false)

## **10 RIB Management**

The *RIB Management* screens allow users to carry out various RIB (Registered Intermediating Brokers) management activities.

There are the following sub-screens, each of which is described in the following sections:

- RIB Permissions
- RIB Trade Management

#### **10.1 RIB Permissions**

Users with the Member Super User or Member Input roles have access to this screen. It is used to manage which accounts RIBs are allowed to enter trades for.

The process to do this is as follows with each of these discussed in more detail below:

- Add account details for specific Traders
- Add RIB permissions on these trader accounts
- Setup PTRM limits on trader accounts if required

Any changes that are made will take effect immediately.

On initial access the user is presented with a list of Customers and Traders that have been registered to their member. This registration is carried out by the LME. There is a **View Accounts** function for each combination of Customer and Trader.

The **View Accounts** screen shows a list of accounts already entered for a specific Trader. For example:

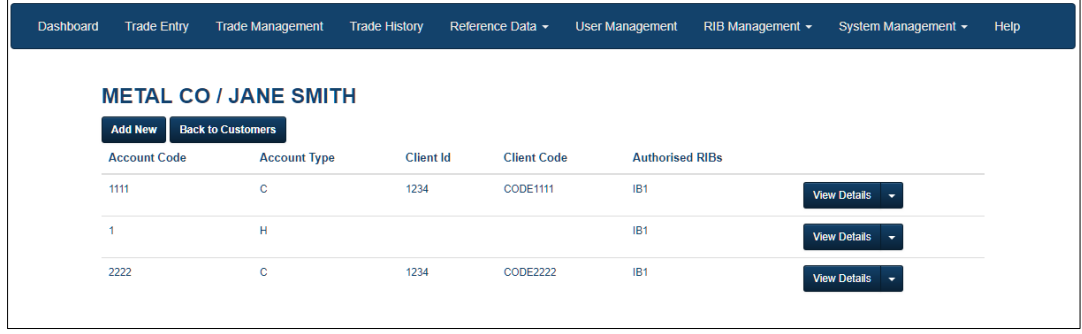

There are the following functions available when viewing accounts for a Trader:

- **Add New** presents a pop-up screen to enter the details of a new account for this Trader. More details are given on this in the next section.
- **View Details** available in each row from the actions drop down. This can be used to view the full details of this account. This is similar to the Add New screen as discussed in the next section, but is already populated.
- **Edit** available in each row from the actions drop down. This can be used to edit the full details of this account. This is similar to the Add New screen, but is already populated.

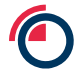

- **Manage RIBs** available in each row from the actions drop down. This allows the user to allow or disallow RIBs on this account. This is discussed in more detail below.
- **Edit Acceptance Method** available in each row from the actions drop down. This can be used to change the RIB Trade Acceptance Method between Manual and PTRM (Note: PTRM will only be available as an option if FIX Acceptance is not enabled for the Clearing Member).
- Manage PTRM Limits this is only available in the actions drop down for the row if PTRM is enabled. This allows the user to manage PTRM limits and is discussed in more detail below.
- **Delete** available in each row from the actions drop down. This deletes this account. Note that this just deletes this Traders link to the underlying account, not the account itself from underlying reference data.

#### **10.1.1 Add/Edit Account**

Clicking on Add New or Edit brings up a pop-up for adding/editing accounts as shown below:

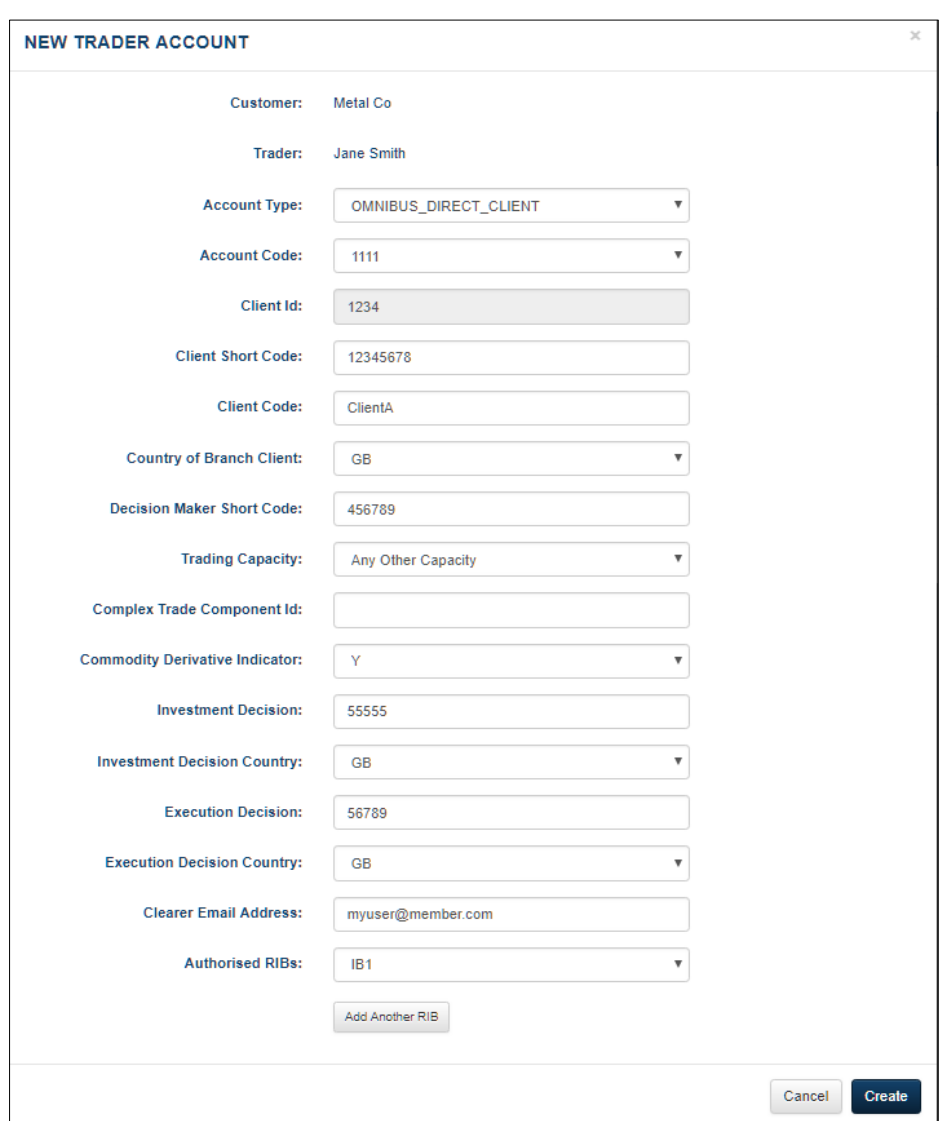

#### **Figure 50 - Add Trader Account**

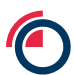

#### The fields that can be entered are:

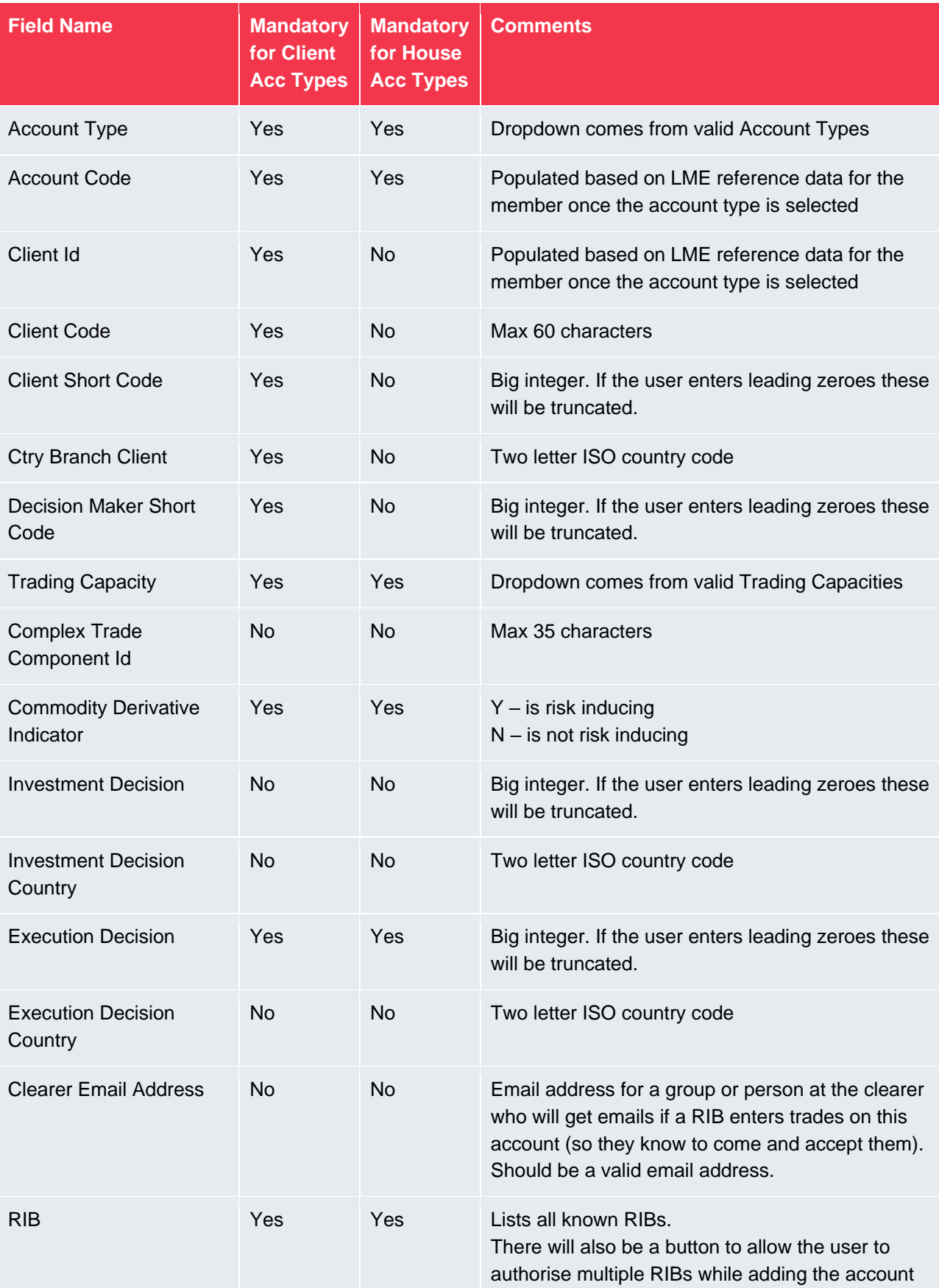

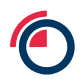

### **10.1.2 Add RIB Permissions**

As noted above, RIB Permissions can be added at the time an account is added/edited.

They can also be added to an existing account using the **Manage RIBs** action from the main account list for a trader. This will present a screen as shown below where permissions for RIBs on this account can be added or removed.

#### **Figure 51 - Manage RIBs**

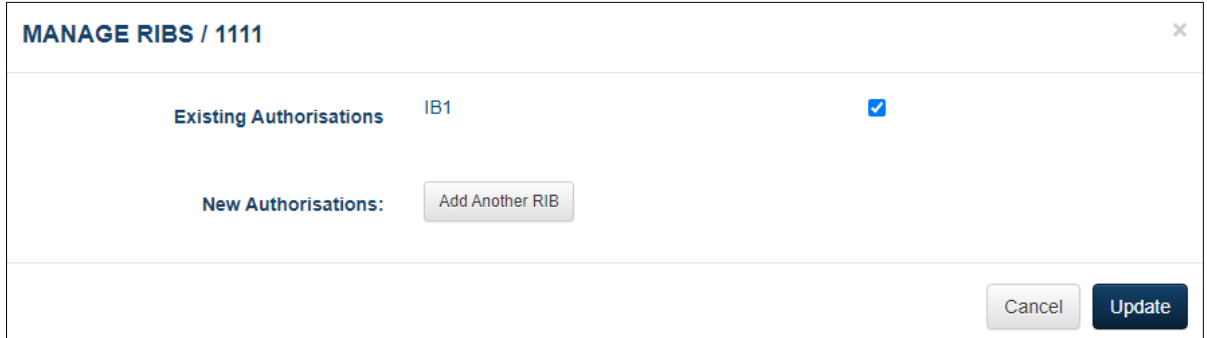

#### **10.1.3 Setup PTRM Limits**

There is an **Edit Acceptance Method** option for each Customer and Trader combination. This can be used to change the RIB Trade Acceptance Method between Manual and PTRM. The PTRM option will only be available when the Member does not use FIX RIB Acceptance.

#### **Figure 52 - Edit Acceptance Method**

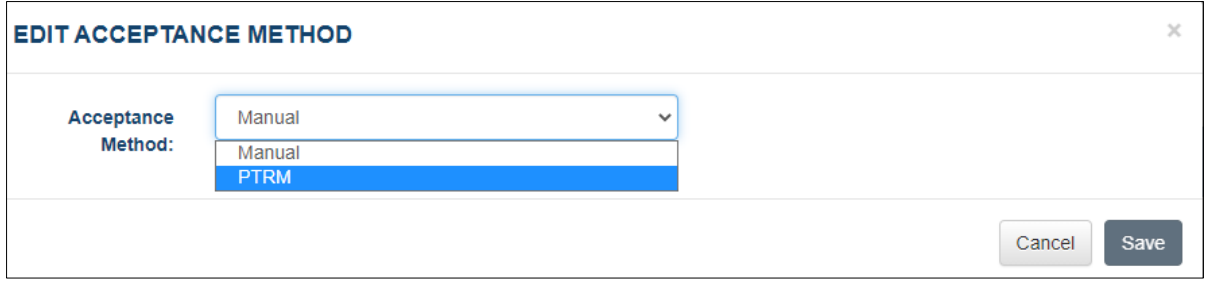

When PTRM is set as the Acceptance Method another option **Manage PTRM Limits** will be shown for each Customer and Trader combination. Selecting this option will display a page where the **Daily Gross Limit** can be set for each product for this Customer and Trader combination using the **Edit** button.

#### **Figure 53 - Manage PTRM Limits**

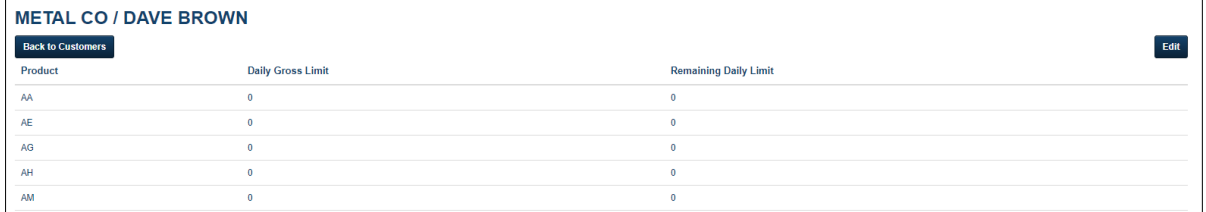

The limits set here are used when determining if a RIB trade module can be automatically accepted or rejected by the PTRM system (see next section for the definition of a trade module).

In order to make this determination, the total volume of the trade module is calculated as the sum of volumes from each trade leg with a unique prompt date among the trade module. This is to ensure the legs of carries and the distinct trades created as part of the use of quarter/half/year codes are counted towards the total lots, while at the same time ensuring multiple trades created to satisfy a client trade and not double counted.

The rules of PTRM are then:

- Trade module's total volume is less than the **Remaining Daily Limit** module is automatically accepted by the system and the **Remaining Daily Limit** is decreased by the total volume of the module
- Trade module's total volume is more than the **Remaining Daily Limit –** module is automatically rejected by the system with no change to the **Remaining Daily Limit.**

It should be noted that PTRM is applied at the trade module level. If more than one module has been entered as part of a "hedge" (or any other multi-legged strategy) then these are treated independently and one may be accepted while the other is rejected (there is no way to link trade modules together). For example, if the Remaining Daily Limit was 25 lots and then a 15 lot option and a 15 lot hedge were entered, then the option would be automatically accepted and the hedge would be automatically rejected.

The **Remaining Daily Limit** is reset to the **Daily Gross Limit** at the start of each trading day.

#### **10.2 RIB Trade Management**

Users with the Member Super User or Member Input roles have access to this screen. It is used for viewing *Trade Modules* as entered by RIB so that the member can accept or reject these. As per Regulation 2.13.3 of Part 3 of the LME Rulebook, the Clearing Member has an obligation to approve or reject trade halves within 10 minutes of submission by a RIB.

A *Trade Module* is an entity that collects all trade halves on one side of a trade entered by a RIB (Buyer or Seller side). If a member is on both sides of a trade (e.g. a trade between two clients of the same member) then the member will see both the Buyer and Seller *Trade Modules* on this screen.

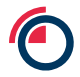

In general, each *Trade Module* will be represented by a single row – the exception being for trade modules with multiple legs i.e. carries. In such multiple-leg cases, there will be one row per leg, and these will be treated as a unit in the same way as multi-leg trade halves are treated on the normal *Trade Management* screen. For example in the screenshot below the top two rows represent one module (as indicated by both rows having the same module id), but the top row is for the member buying on the Cash date (leg 1) and the second row is for the member selling on the 3M date (leg 2).

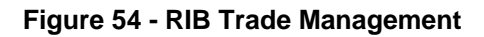

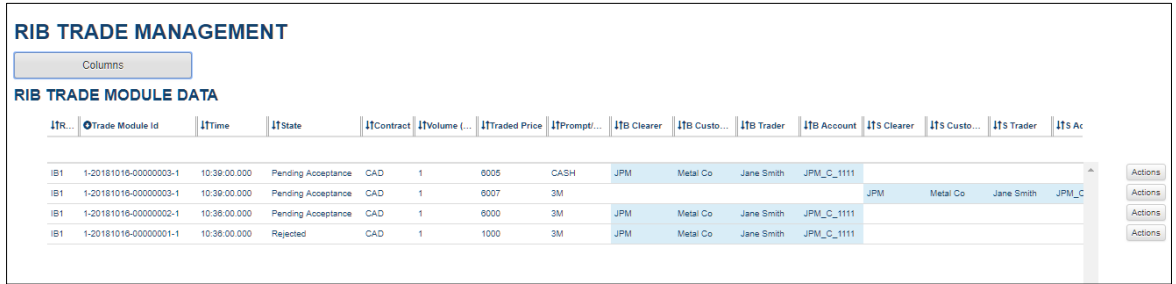

The following functions are available:

- **View Trade Halves** available on all trade modules. This shows the details of all trade halves that make up the module.
- **Accept** available on trade modules in the PENDING ACCEPTANCE state. On clicking this, the user can override the Trade Link Id if they wish before accepting. Once the trade module is accepted the trade halves in the trade module will be visible on the standard *Trade Management* screen and that screen should be used for further tracking of further state progress in the same way as is done for standard trades. The RIB Trade Management screen will simply show that the module has now been ACCEPTED. An email will be sent to the Trader associated with the account in the module.
- **Reject** available on trade modules in the PENDING ACCEPTANCE state. On clicking this, the module will be rejected and show in the state REJECTED. An email will be sent to the Trader associated with the account in the module.

## **11 System Management**

The *System Management* screens allow users to carry out various system management activities.

There are the following sub-screens, each of which is described in the following sections:

- Profile Management
- Messages
- 4-Eyes Checks
- Member Management

### **11.1 Profile Management**

Users with all roles have access to this screen. It is used to manage profiles created from the *Trade Management* screen.

There are three functions available:

- **Save current as new profile** creates a new profile in the same way as described in section [6.6.](#page-23-0)
- **Load** loads a previously saved Profile, launching the Popouts in that Profile.
- **Delete** deletes the selected Profile. Users are only allowed up to ten different Profiles so they may need to delete a Profile before creating a new one if they have used up their allocation.

For users with the Member Super User role there is additional functionality to manage the Member Group Profile. Any existing Member Group Profile will be shown separately on the right-hand side of the screen. A Member Super User can carry out normal Profile Management actions on the group profile (edit or delete). A Member Super User also has the ability to select an existing profile and make this the member group profile.

## **11.2 Messages**

Users with all roles have access to this screen. It is used to view messages sent by the system administrators.

Initially any message sent will appear at the top of all screens. An example is shown below where there is a new message with text "Test Message". If more than one message is waiting to be read then this will just display the number of messages waiting.

#### **Figure 55 - Message Alert**

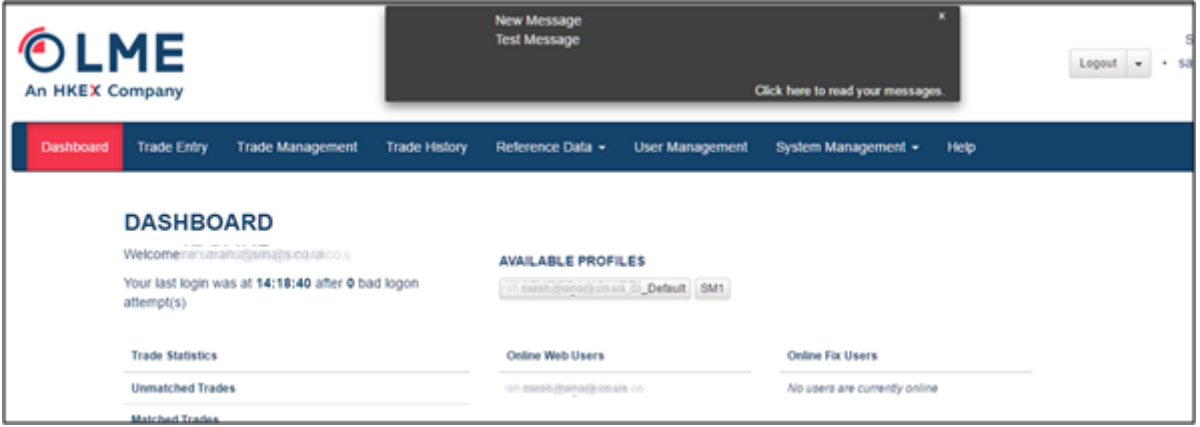

The user can mark a message as read in three ways:

- By clicking on the X in the top right of the message alert
- By going to the *Messages* screen and clicking on the envelope icon next to the message as shown in the screenshot below.
- By going to the *Messages* screen and clicking on *Mark All Read*

#### **Figure 56 - Unread Messages**

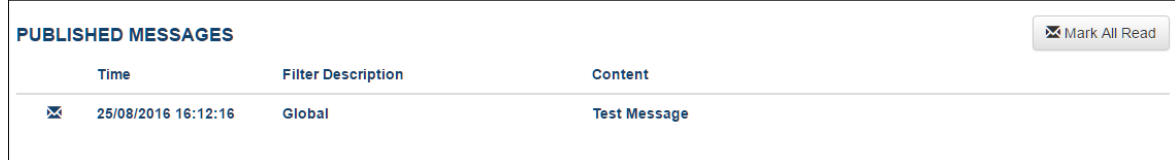

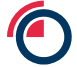

## **11.3 4-Eyes Checks**

Users with the following roles have access to this screen:

- Member Super User
- Member Admin

Four Eyes Checks are required to authorise certain actions on the User Management screen, e.g. deleting a user. If one of these actions is undertaken then it will appear on this screen pending a check by another user. (Note in the screen shot below actual usernames are obscured for security).

#### **Figure 57 - Four Eyes Checks**

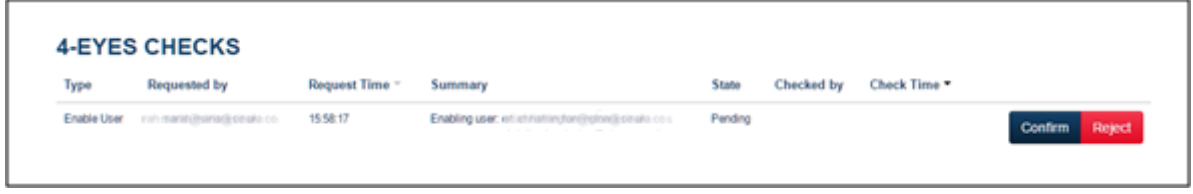

There are two actions available (to someone who is not the originator of the action):

- Confirm approve the original action
- Reject reject the original action

There is one action available to the originator of the action:

• Cancel – cancels the action

Actions that have been confirmed or rejected today will still be displayed on this screen with the appropriate state.

## **11.4 Member Management**

Users with the following roles have access to this screen:

- Member Super User
- Member Admin

This screen displays details for the member, including their permissions on different markets and currencies.

**Figure 58 - Member Management**

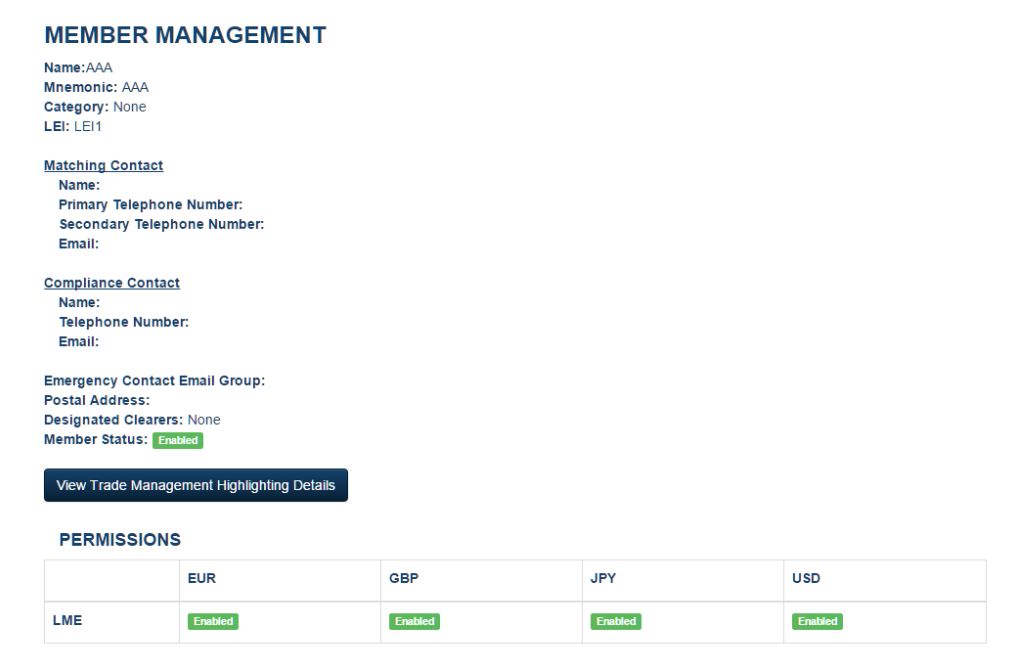

There is one function available by clicking the *View Trade Management Highlighting Details* button.

This will bring up a pop-up where the user can edit the thresholds at which a trade will be highlighted on the *Trade Management* screen. The user can select a number of minutes after receipt by the system after which the trade will be highlighted if it is still in the UNMATCHED state. For example below the user has set the two thresholds for the EXCEPTION trade category to be 5 minutes and 10 minutes. This means if a trade is still UNMATCHED 5 minutes after receipt then it will be highlighted orange on the Trade Management screen and then red if it is still UNMATCHED after 10 minutes.

## **Figure 59 - Member Highlight Details**

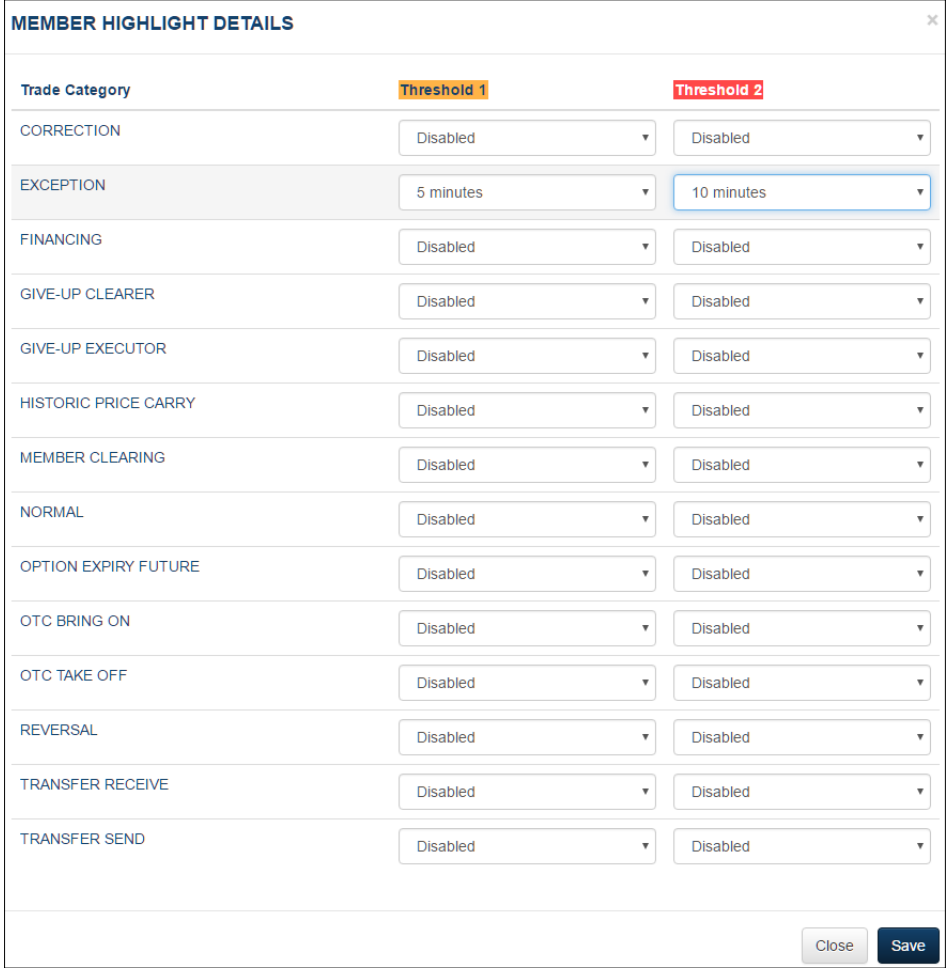

# **12 Support**

Email: posttradeoperations@lme.com Telephone: +44 (0) 20 7113 8201

# **13 Glossary**

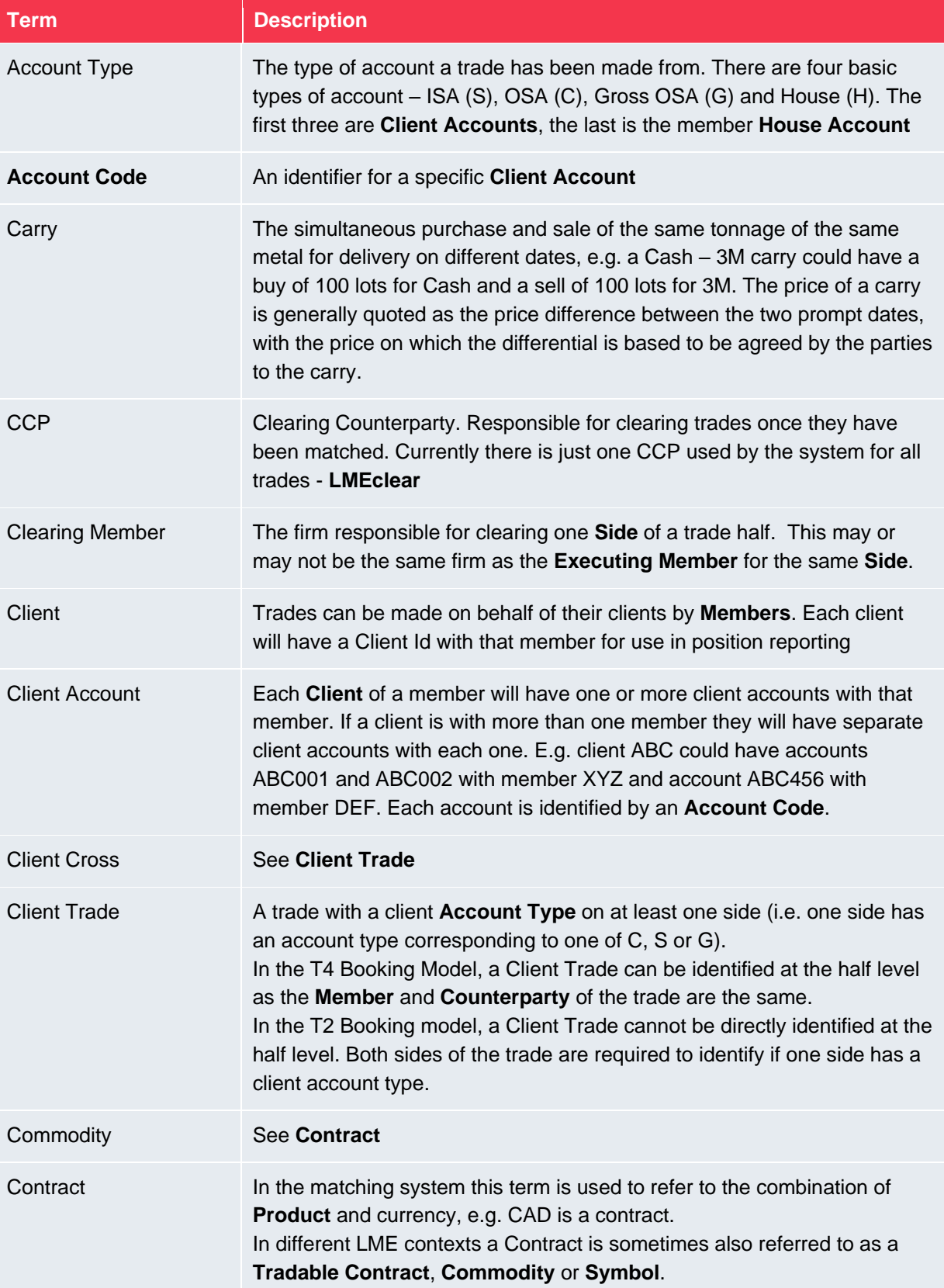

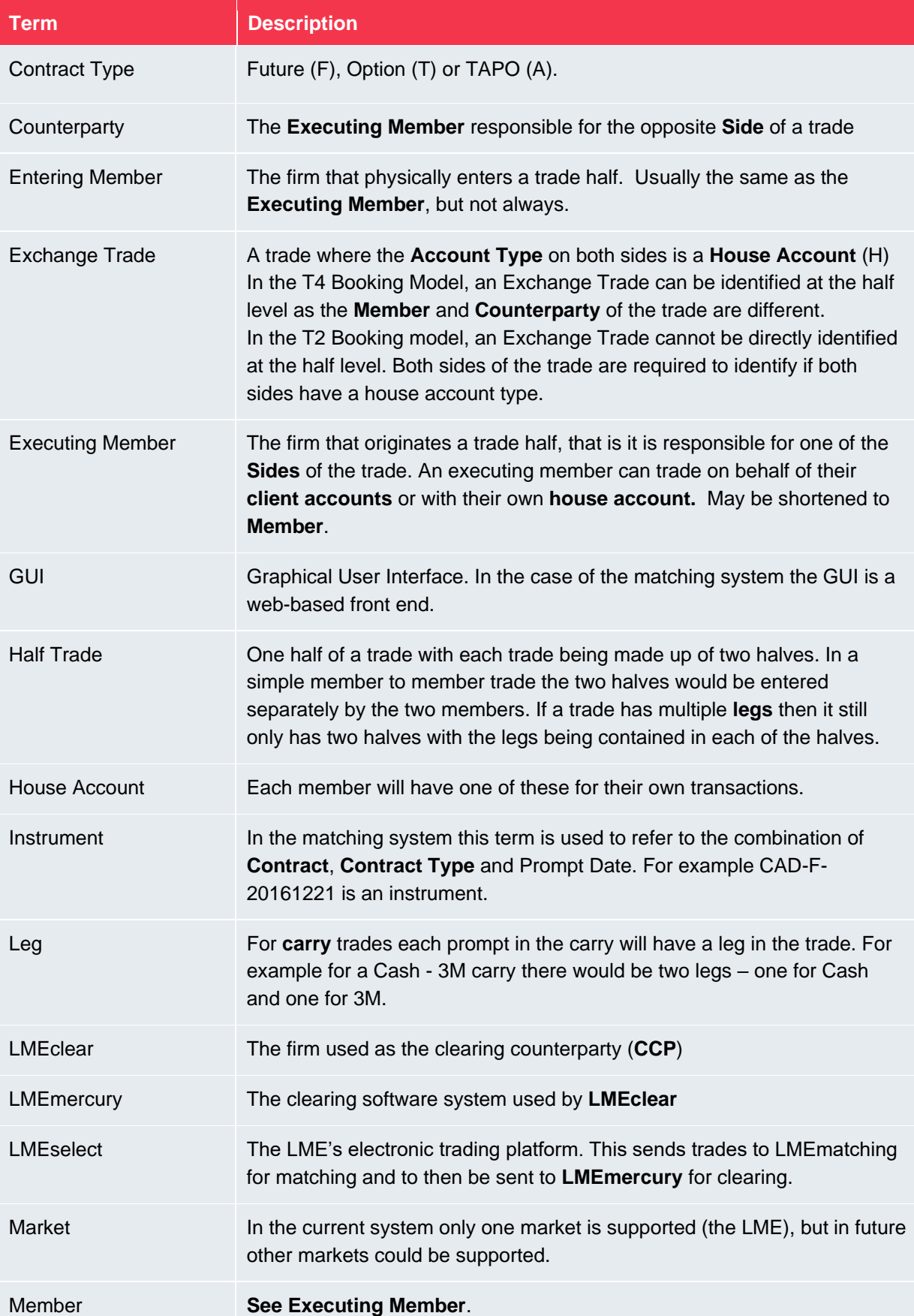

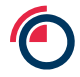

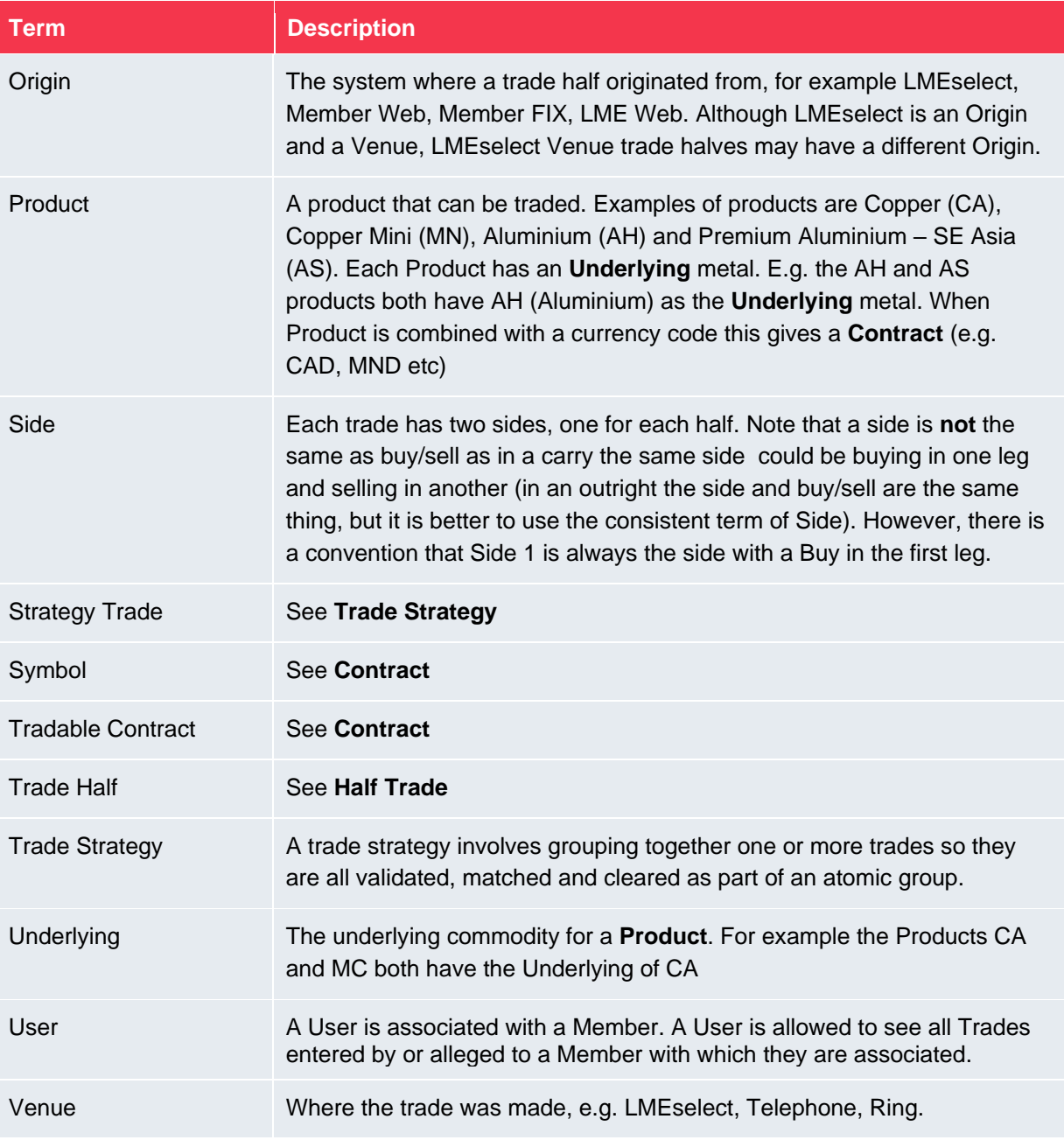

# **14 Appendix A – Trade Entry Field Dictionary**

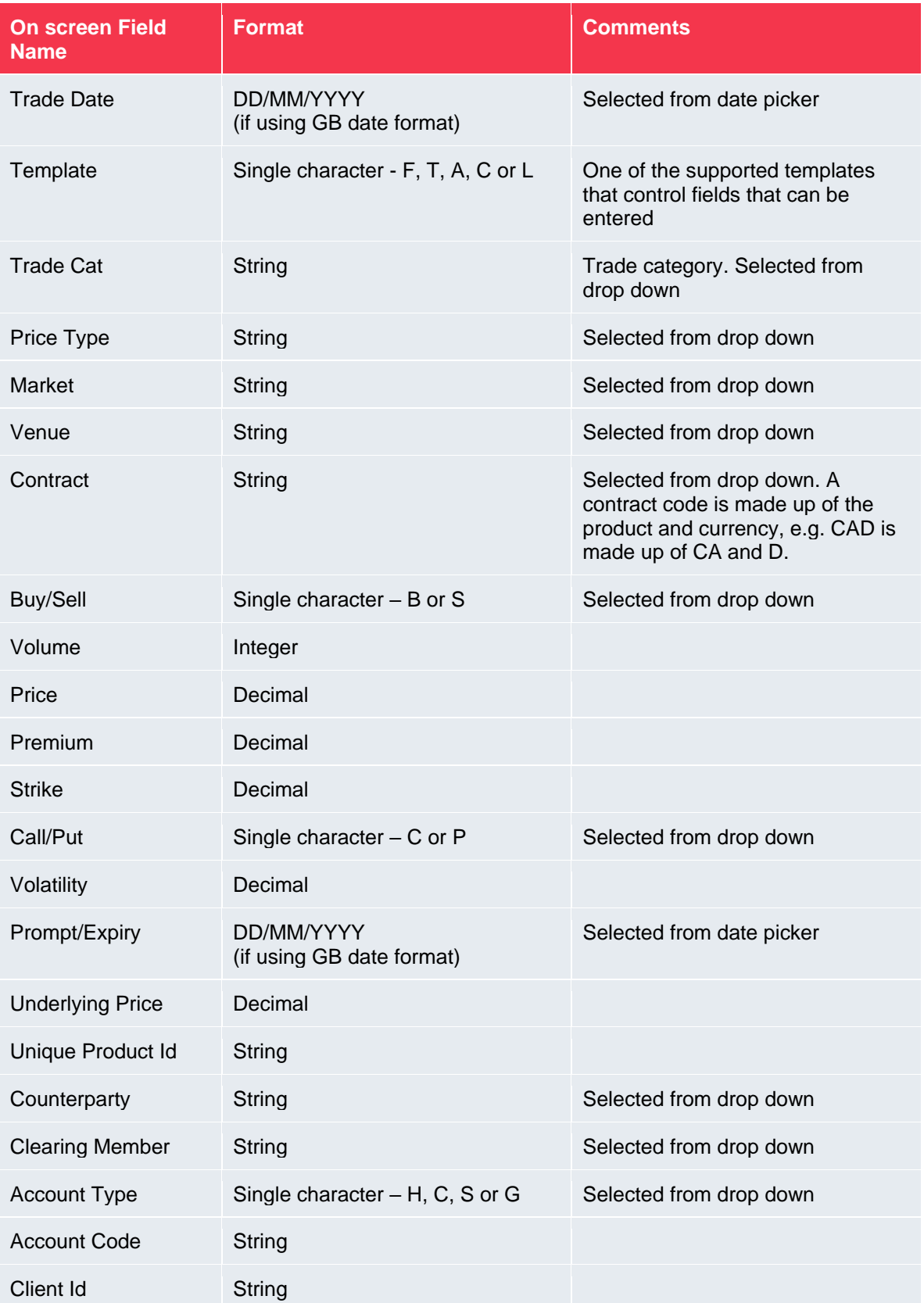

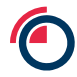

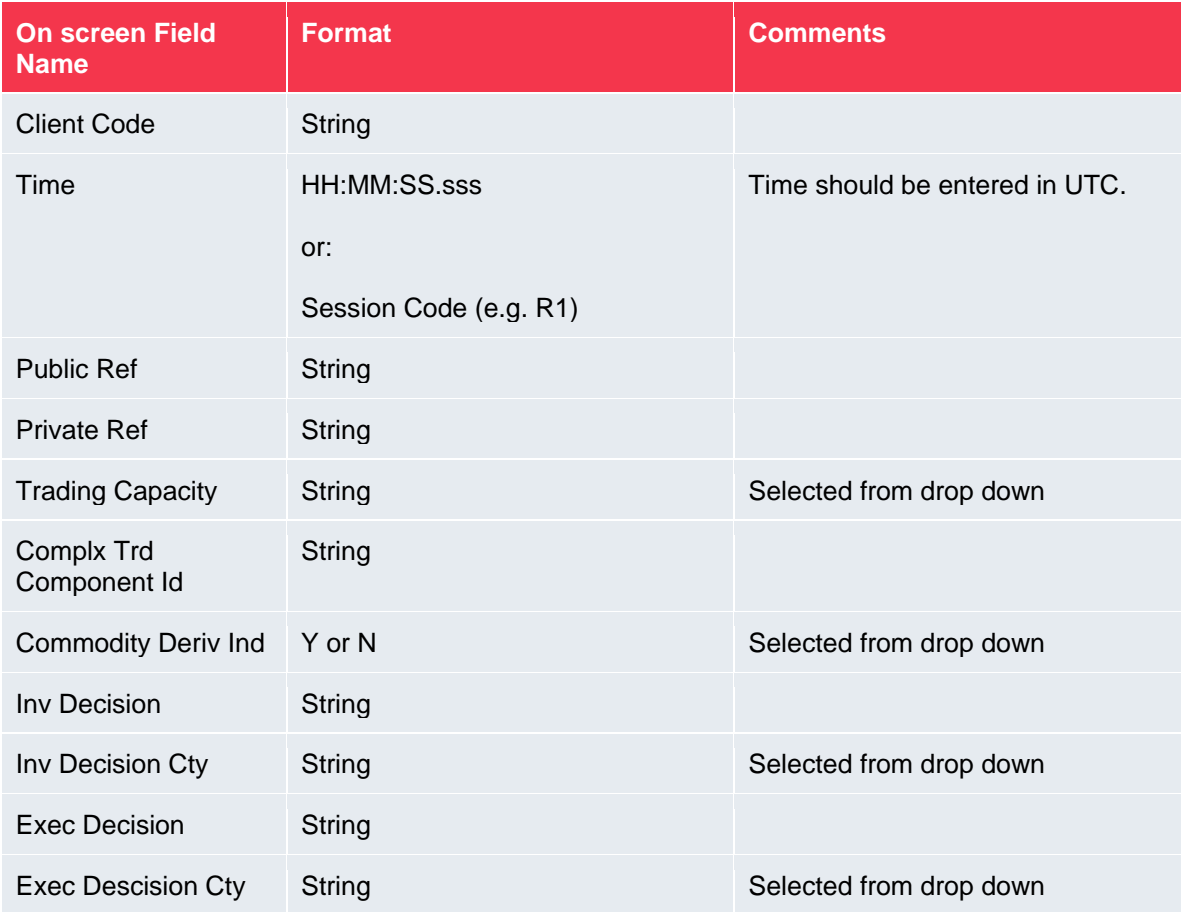

## **15 Appendix B – Trade Entry Field Requirements**

The table below outlines whether fields are required or not:

- Tick field is required
- Cross field is not permitted
- Blank field can be entered but is not required

Which fields are required depending on the template and also whether the trade is an exchange or client trade. Fields marked with a cross are explicitly not allowed.

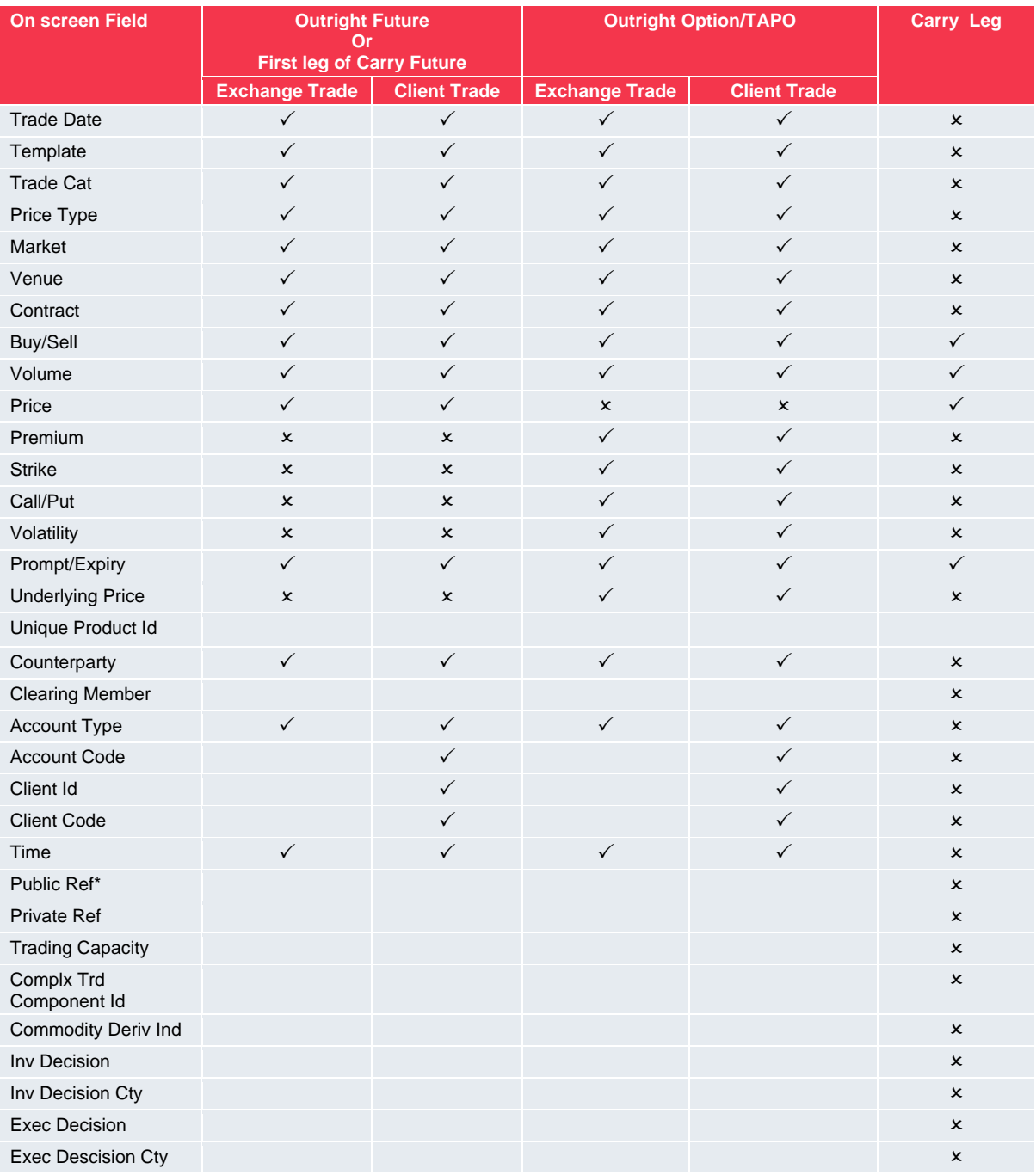

*\*Public Ref is required if the Trade Category is Give-Up Executor, Give-Up Clearer, Transfer Send or Transfer Receive*

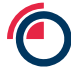

# **16 Appendix C – Trade Upload File Format**

The Trade Upload File should be provided in csv format with all of following fields in the given order. A header row should also be included.

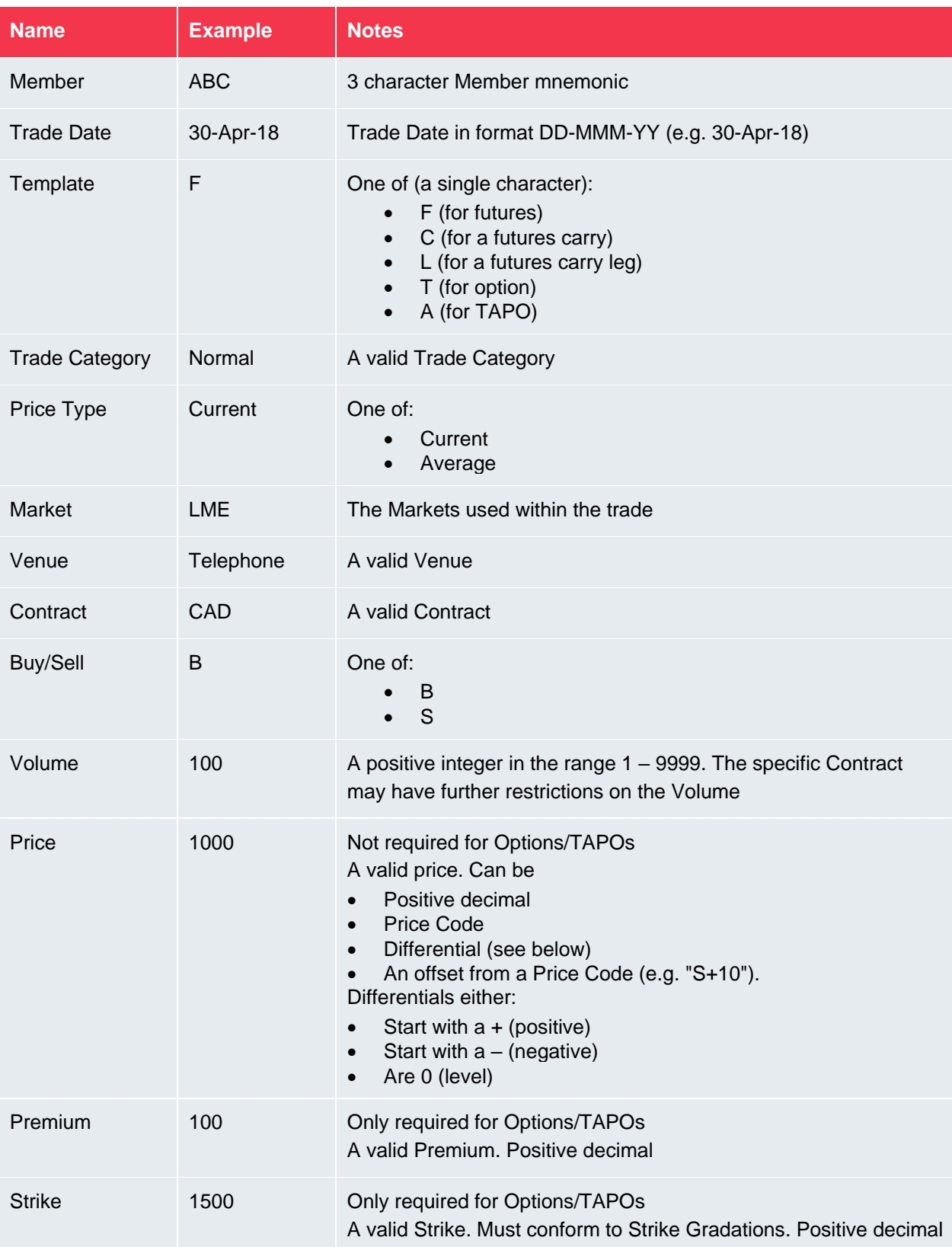

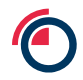

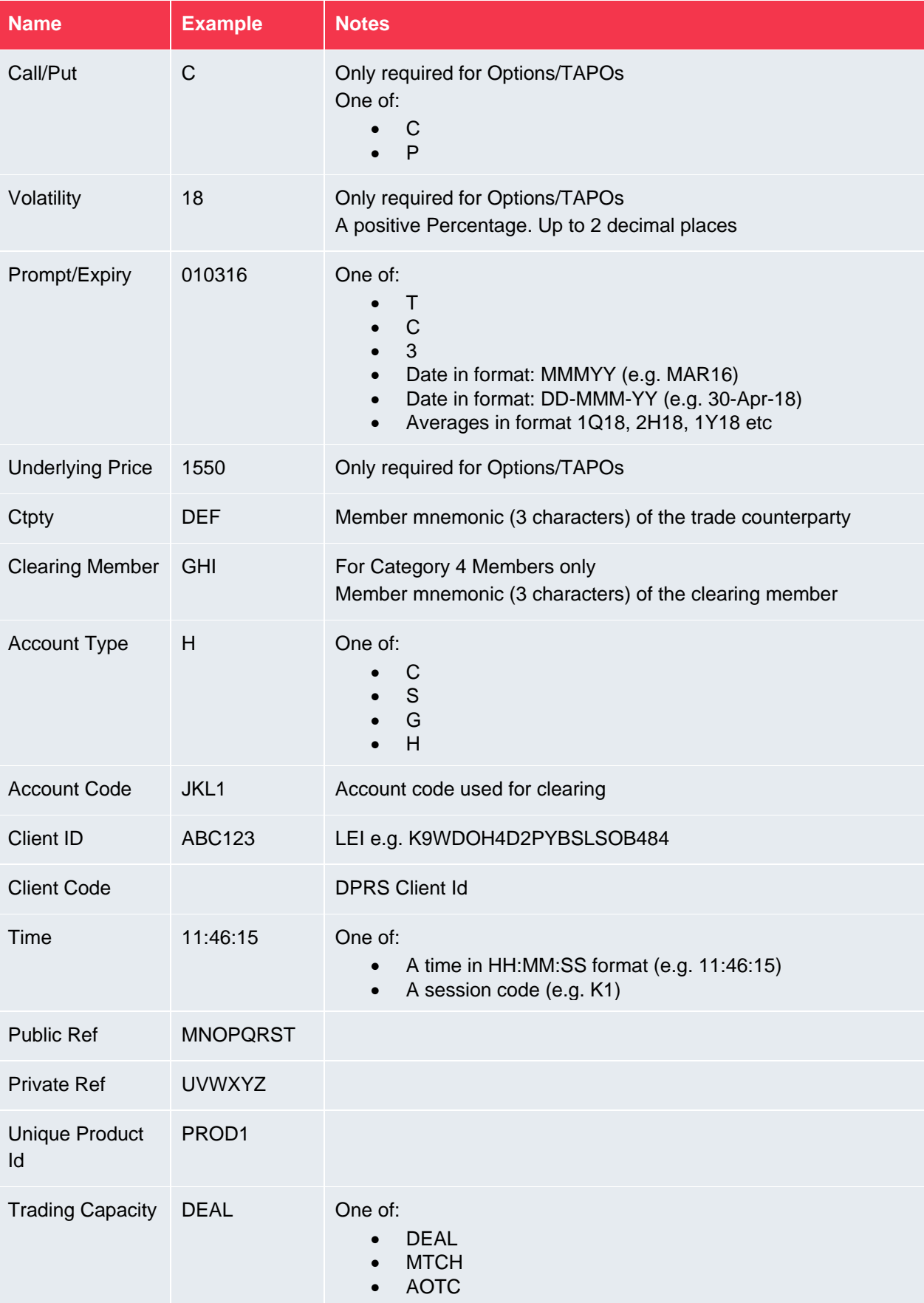

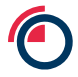

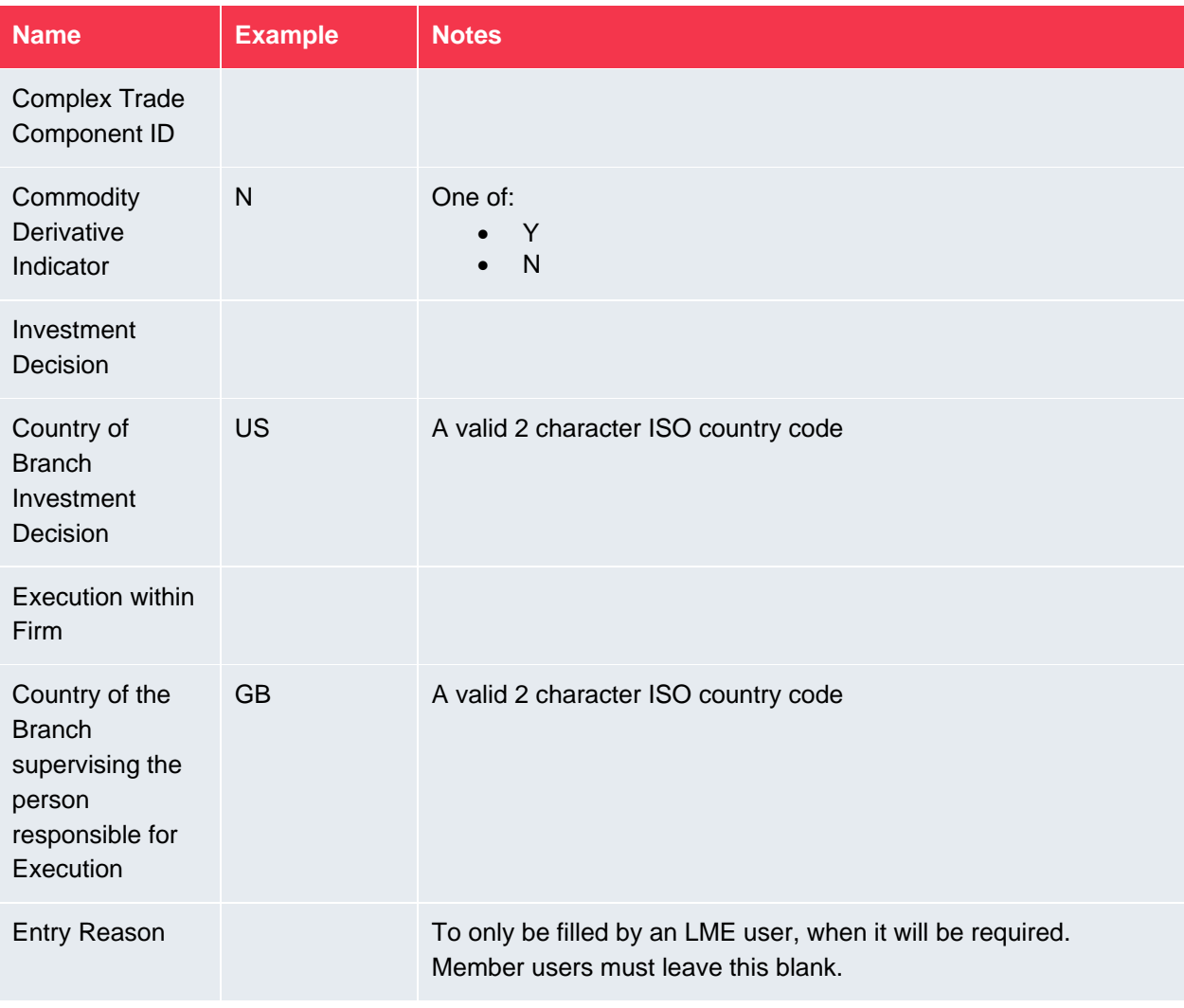

# **17 Appendix D – Trade Management Field Dictionary**

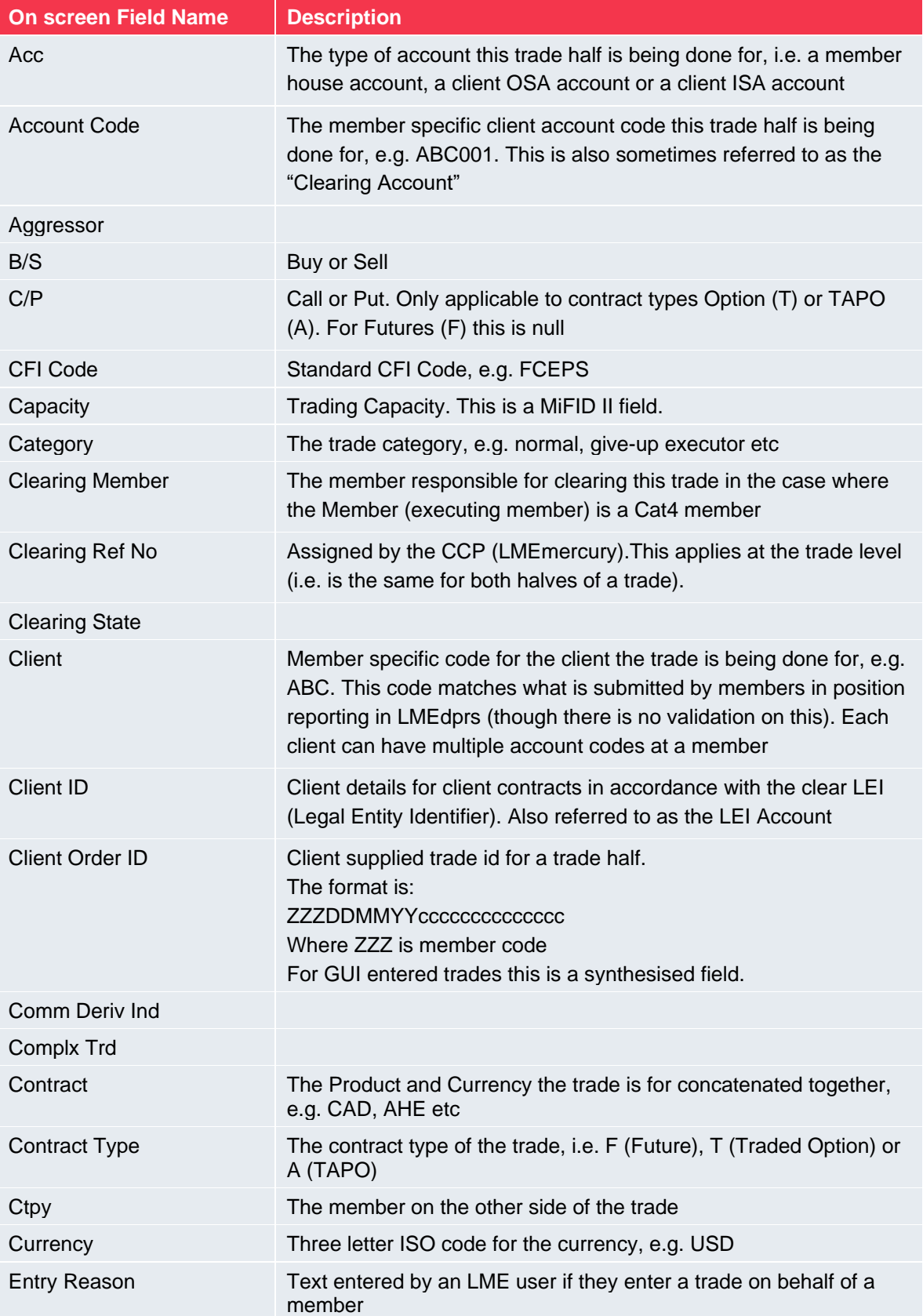

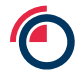

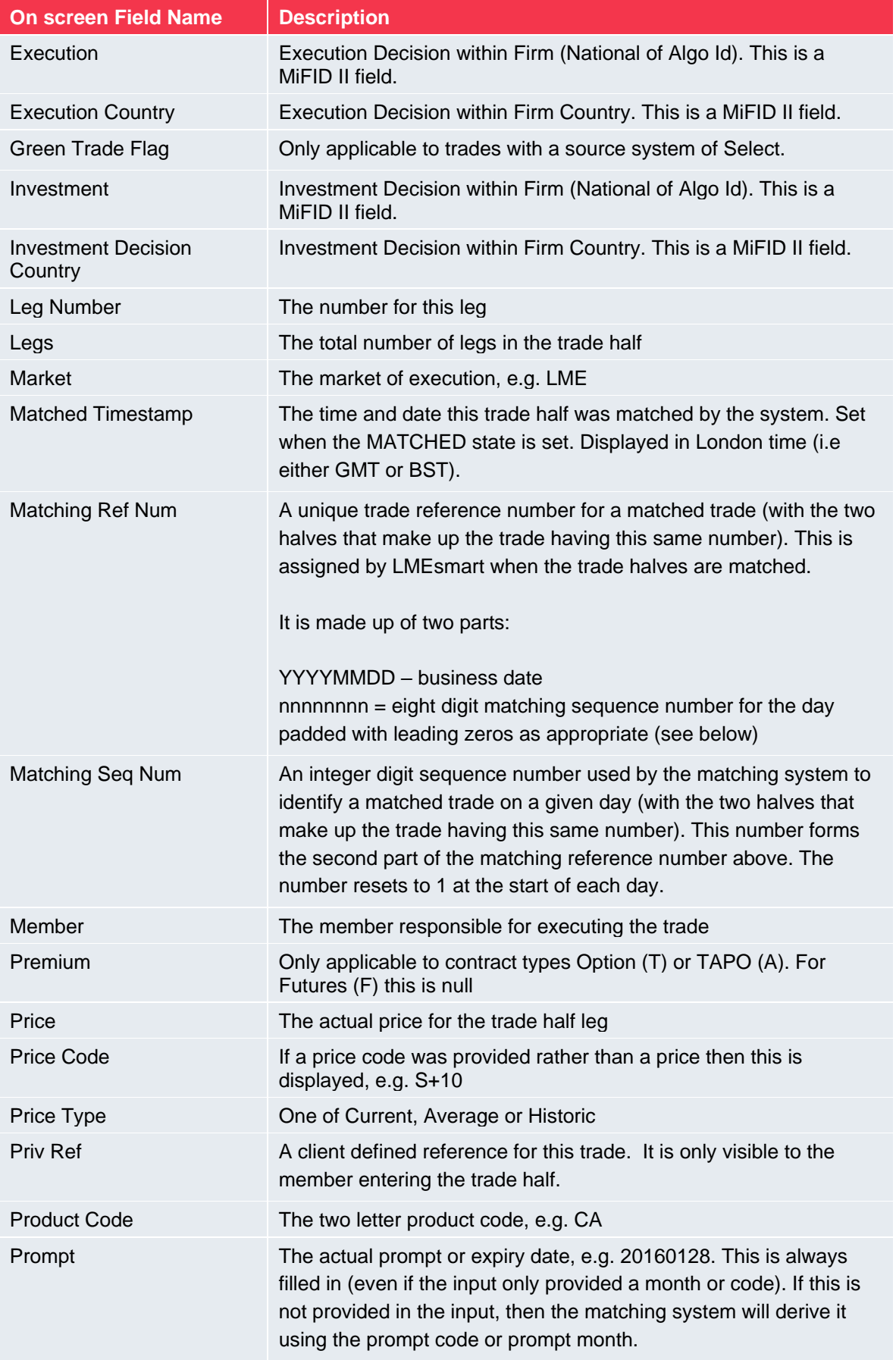

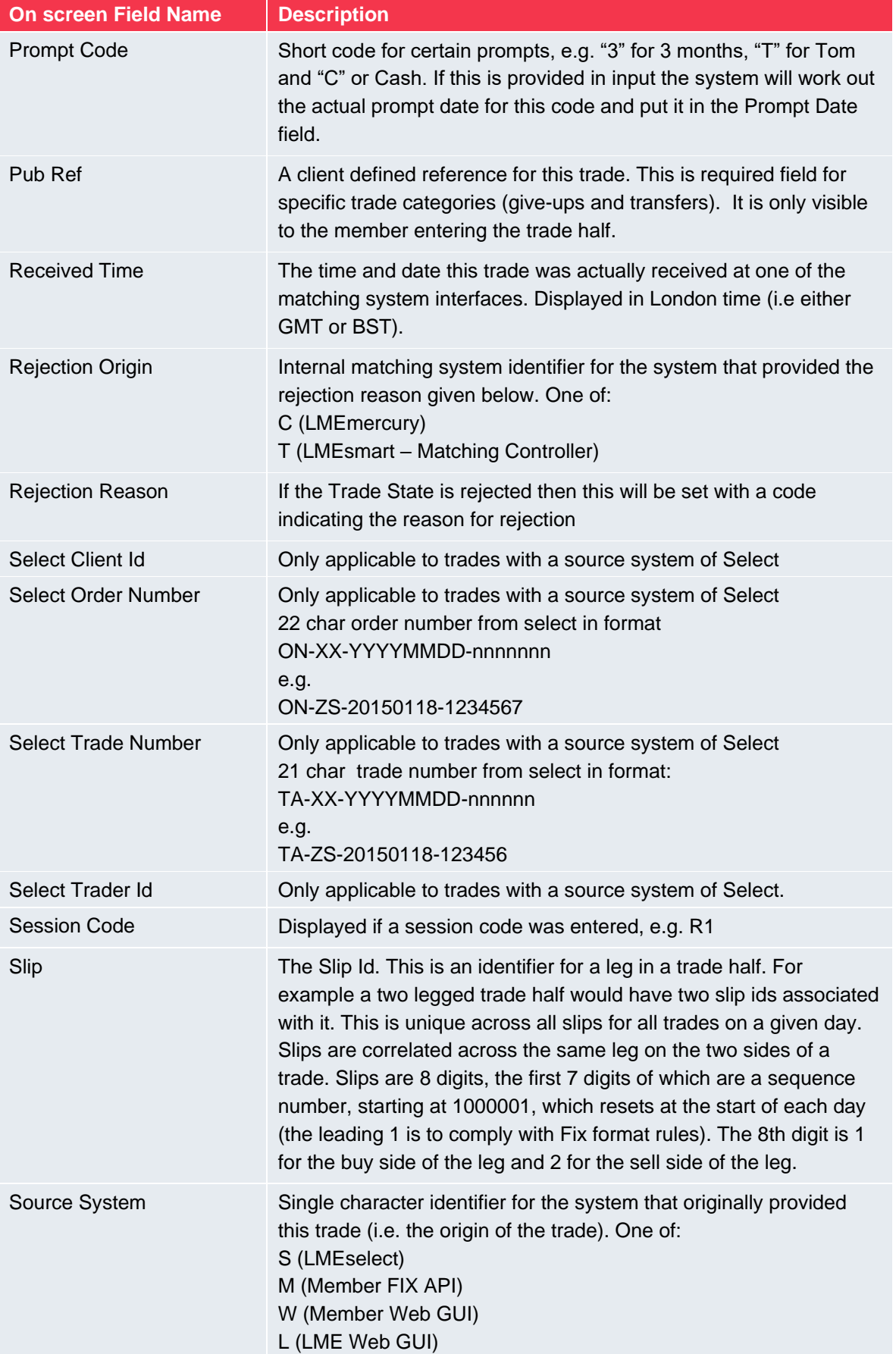

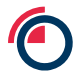

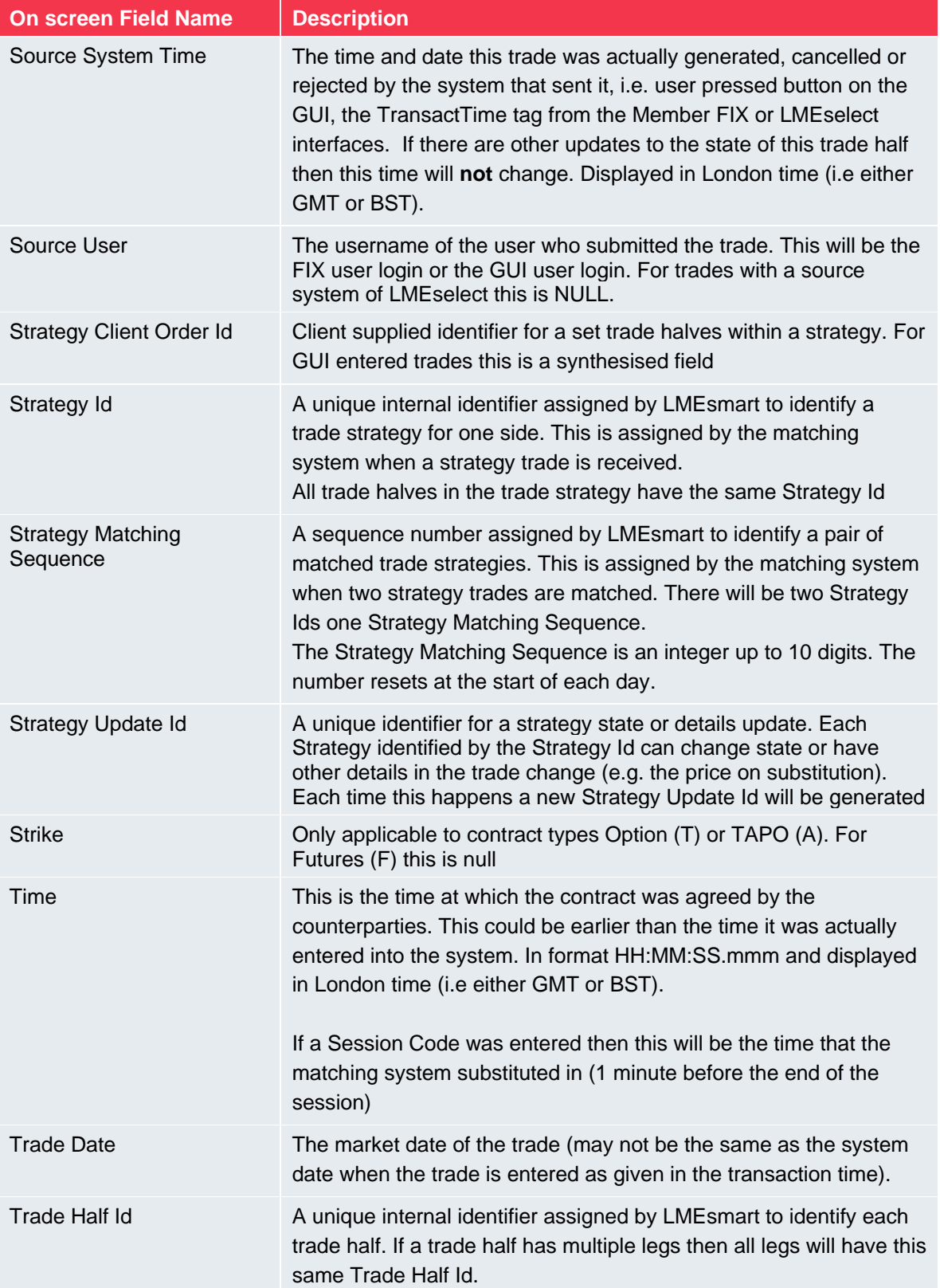

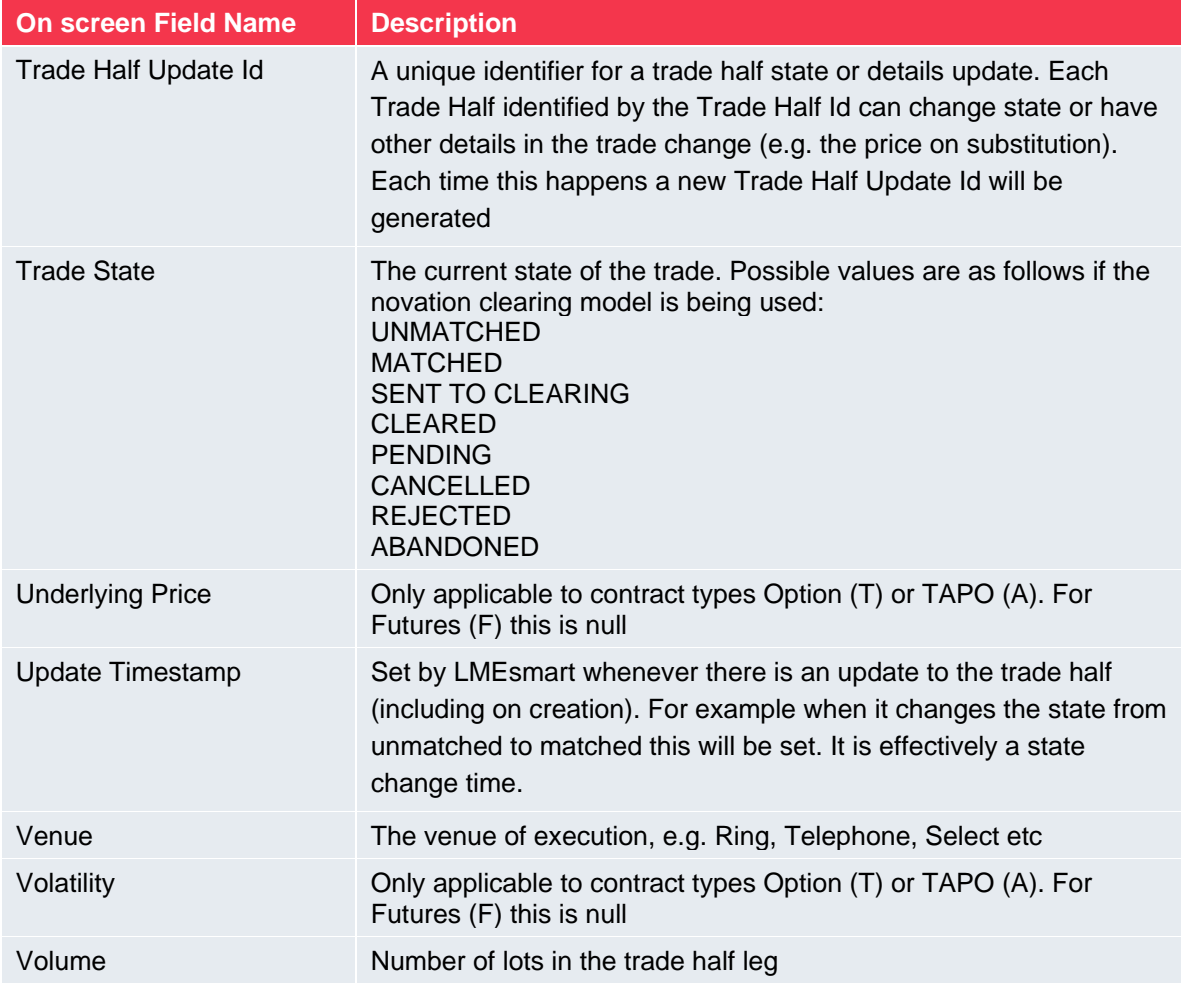